Addiko Business EBank korisničko uputstvo

### **SADRŽAJ**

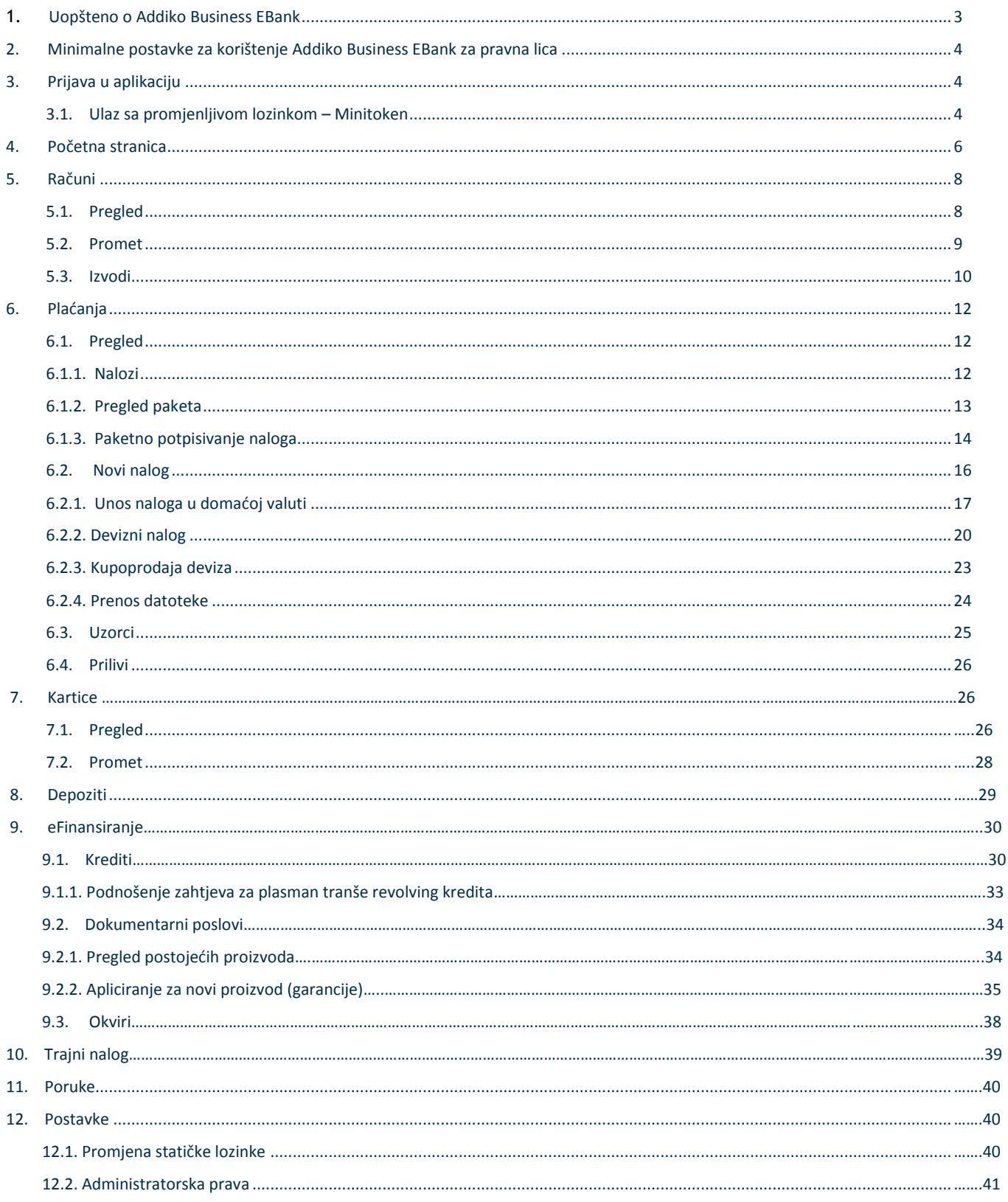

### **1. Uopšteno o Addiko Business EBank**

Addiko Business EBank je namijenjen razmjeni informacija i obavljanju bankarskih transakcija između poslovnog subjekta (pravnog lica) i Banke.

Prednosti Addiko Business EBank-a:

- Korištenje bankarskih usluga sa bilo kojeg mjesta u svijetu gdje postoji pristup Internetu
- Pristup Vašim računima 24 sata na dan, 7 dana u nedjelji
- Brže, jednostavnije i personalizovano obavljanje transakcija
- Addiko Business EBank omogućava on-line rad
- Ekonomičnija i brža komunikacija sa Bankom elektronskim putem.

Usluge koje nudi Addiko Business EBank za pravna lica:

- pregled stanja po računima
- pregled i štampu prometa po računima
- pregled i štampu izvoda po računima, download datoteke sa izvodima
- plaćanja unutar domaćeg platnog prometa
- plaćanja unutar deviznog platnog prometa
- nalog kupoprodaja deviza
- pregled i kontrolu platnih naloga
- arhivu naloga
- prenos/prijenos datoteke sa nalozima
- kreiranje naloga po uzorku
- pregled kursne/tečajne liste
- kratke poruke izmedju klijenta i Banke
- pregled platnih kartica, ovlaštenih lica po karticama i detaljima limita
- pregled prometa po karticama
- pregled oročenih depozita
- pregled otplatnog plana po depozitu
- pregled kredita
- pregled i štampa otplatnog plana po kreditu
- pregled dokumentarnih poslova
- pregled okvira
- pregled trajnih naloga.

Addiko Business EBank zadovoljava visoke sigurnosne standarde, transakcije se obavljaju uz sve potrebne sigurnosne mehanizme za enkripciju podataka. Za provjeru identiteta se koriste Minitokeni i digitalni certifikati – kartice i ActivKey uređaji.

### **2. Minimalne postavke za korištenje Addiko Business EBank za pravna lica**

Klijent je dužan ispuniti minimalne tehničke zahtjeve za korištenje usluge, a to su:

Operativni sistem: Windows 7 ili noviji

Internet pretraživači: Internet Explore v10+,Chrome v60+, Firefox: v56+, Opera: v48+, Safari on Mac: v10.1+ Preporučena Internet brzina: minimum 1Mbps.

### **3. Prijava u aplikaciju**

Addiko Business EBank pristupate putem linka: [https://ecorp.addiko-rs.ba](https://ecorp.addiko-rs.ba/) ili preko web stranice banke: https://www.addiko-rs.ba/i klika na opciju EBANK u gornjem desnom uglu.

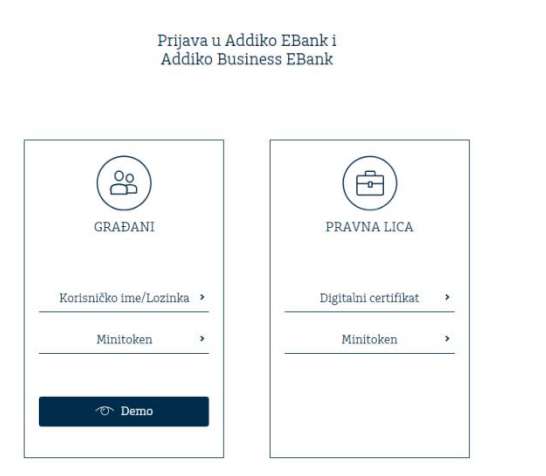

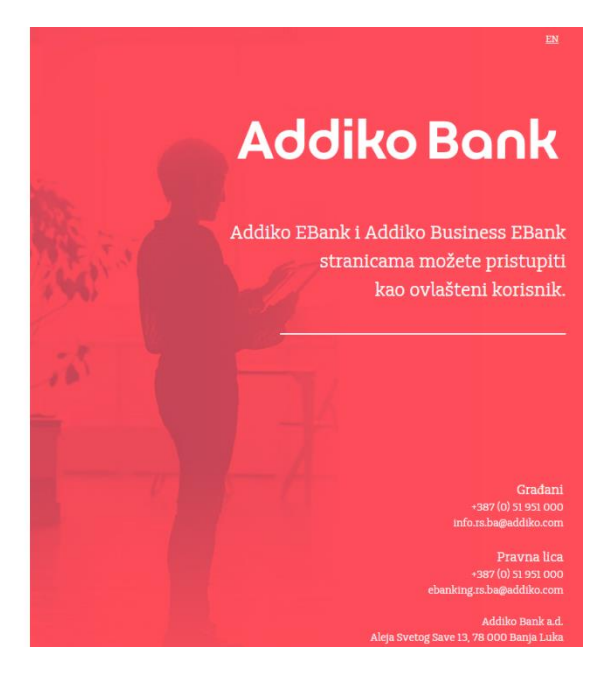

Na pristupnoj tački za PRAVNA LICA možete odabrati ulaz Digitalnim certifikatom ili Minitokenom.

#### 3.1. Ulaz sa promjenljivom lozinkom - Minitoken

Nakon odabira ulaza minitokenom, otvoriće Vam se ekran za unos korisničkog imena i šifre koju je generisao token. Postupak za ulaz:

Uputstvo za korištenje Addiko Business elektronskog bankarstva za pravna lica

Ovaj dokument je klasifikovan kao/This document is classified as: INTERNO / INTERNAL

- uključite minitoken
- unesite korisničko ime
- unesite statičku lozinku
- unesite lozinku koja je generisana uključivanjem tokena
- kliknite na Prijava

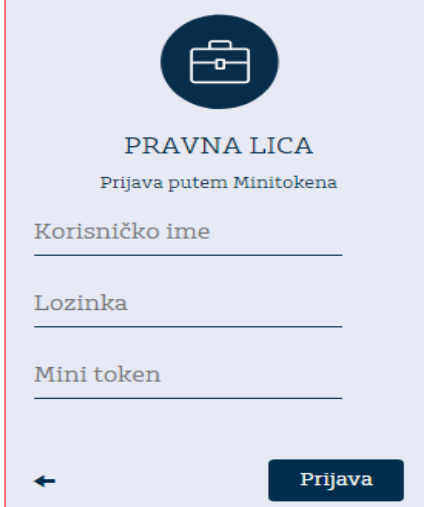

Za pravilan unos osmocifrene /osmoznamenkaste šifre, koju je generisao minitoken, slijedite uputstva:

#### 1. Uključite token (slika 1.)

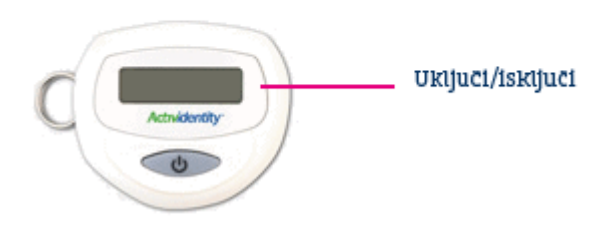

2. Prikazanu dinamičku lozinku (slika 2.) osmocifreni broj koji je generisao mini token, upišite u otvoreno polje na aplikaciji na web stranici

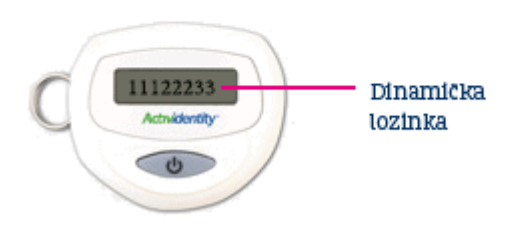

Nakon toga pritisnite ikonicu Prijava i uspješno se logujte na Addiko Business EBank aplikaciju elektronskog bankarstva za pravna lica.

 Banka je uvela dodatnu opciju sigurnosti pri kojoj je potrebno unijeti još jednu OTP lozinku kod potpisivanja naloga.

### **4. Početna stranica**

Početna strana u centralnom dijelu aplikacije sadrži sledeće stavke:

- 1. Pregled sa osnovnim podacima o:
	- računu i valuti računa,
	- statusu računa,
	- knjigovodstveno stanje,
	- raspoloživo stanje računa,
	- brzi link za kreiranje naloga
	- pregled poslednjih 10 transakcija.

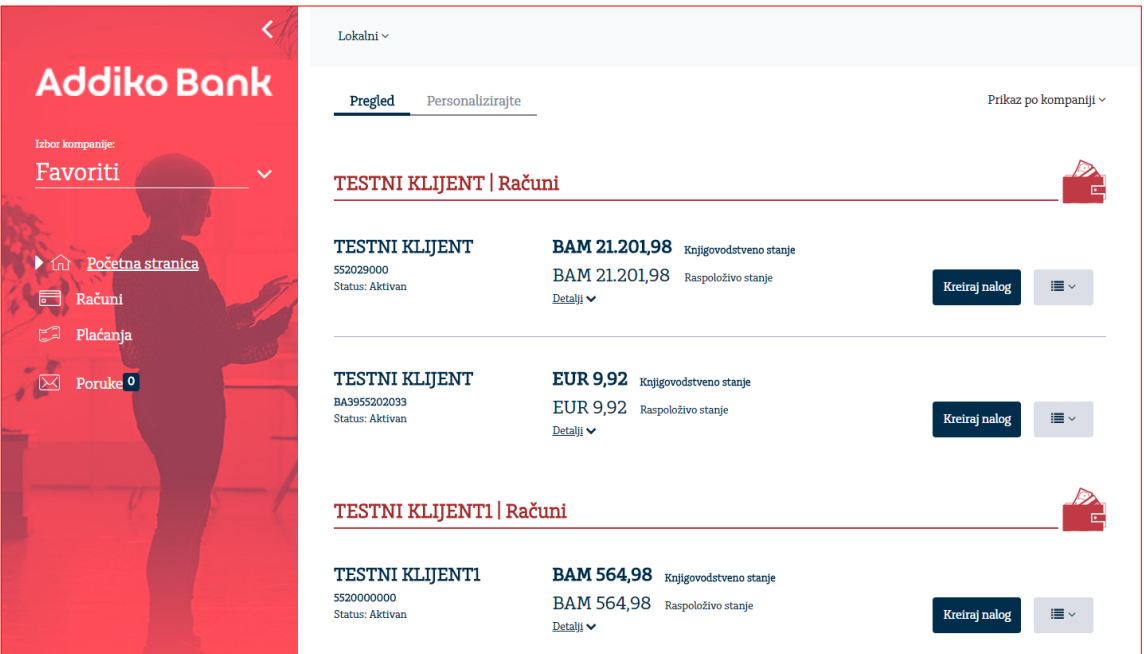

#### 2. Personalizirajte

Ova stavka omogućava korisniku da postavi jednu ili više firmi koje će biti automatski izabrane na svim pregledima (Omiljene firme - Favoriti).

Odabir firme vrši se jednostavnim klikom na zvjezdicu.

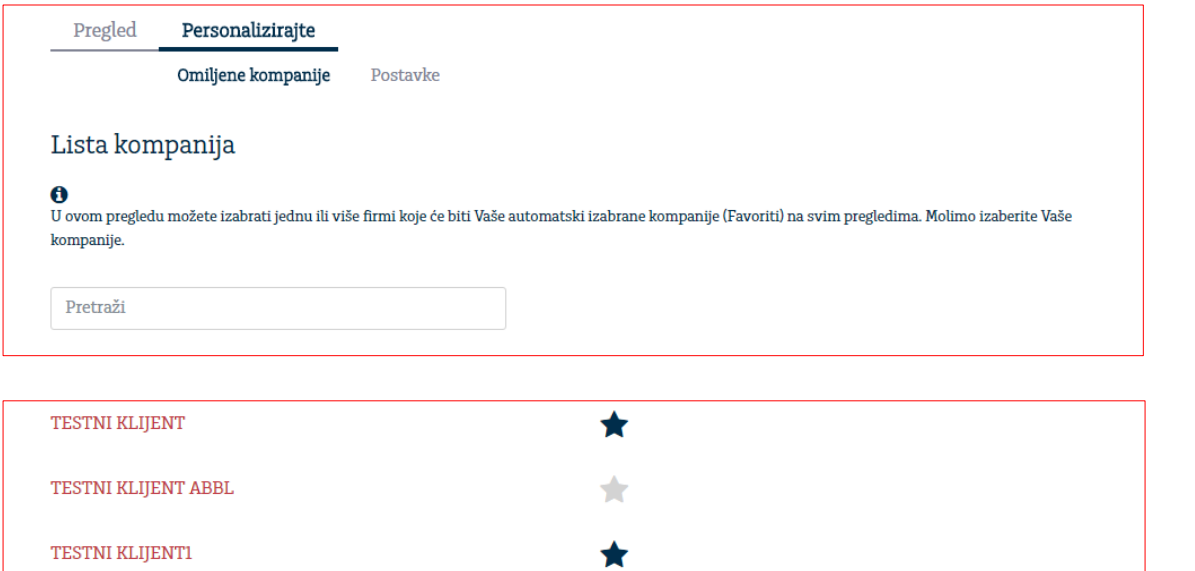

Putem opcije Postavke možete izabrati račune koje želite da vam budu uvijek dostupni na pregledu na Početnoj stranici.

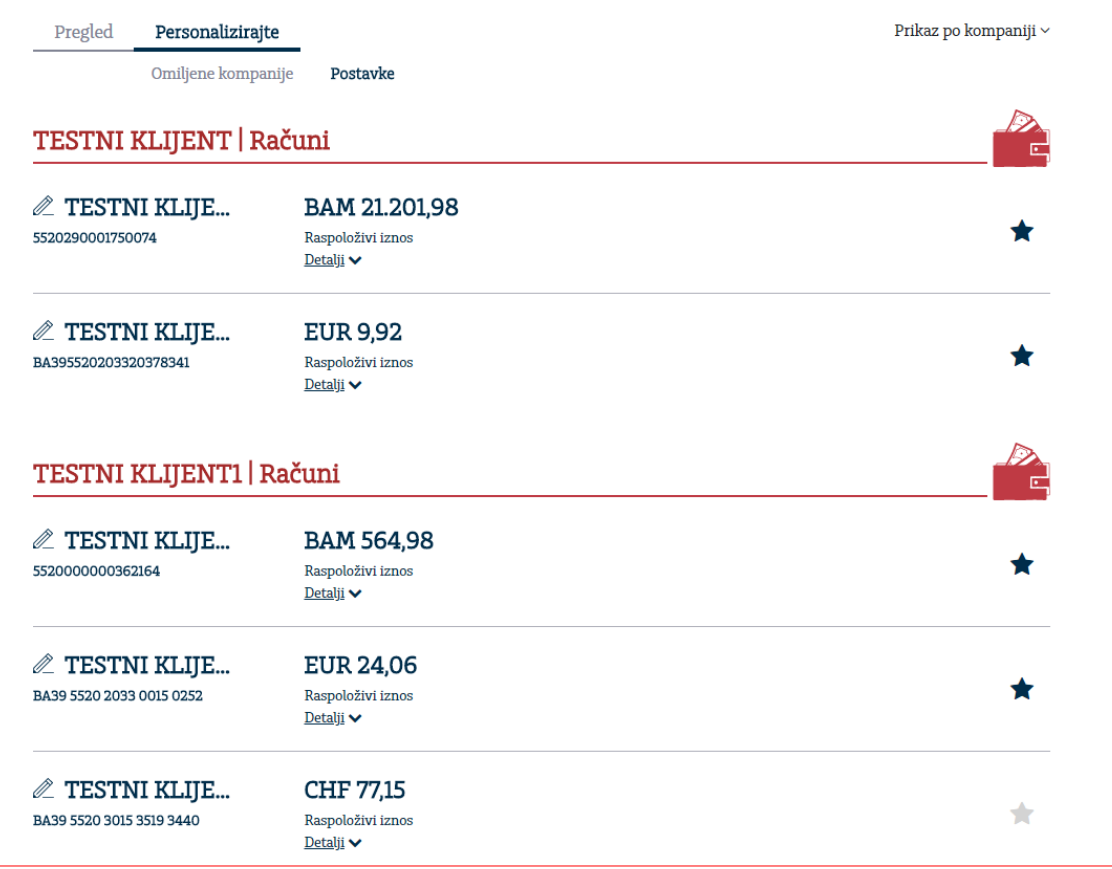

Sa lijeve strane menija iz Favorites je omogućen odabir firme po kojoj trenutno želite da radite.

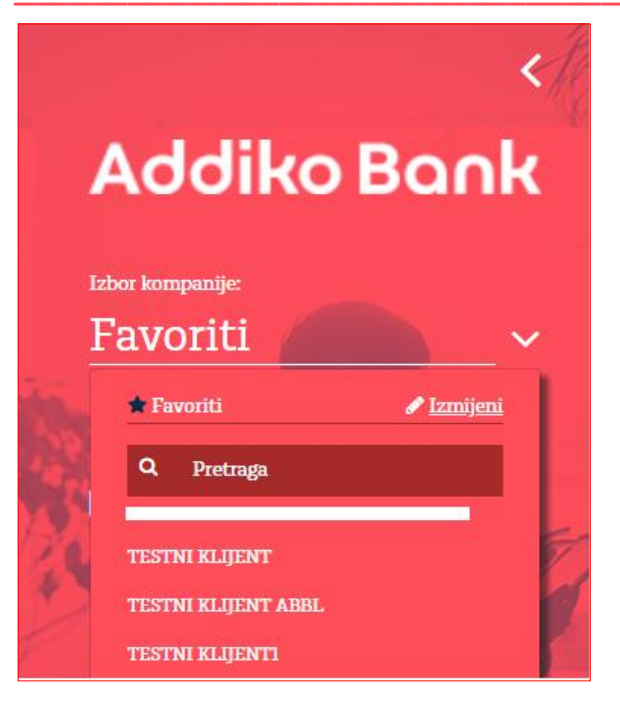

### **5. Računi**

Odabirom stavke Računi sa lijeve strane dobijate prikaz kao na slici.

#### 5.1. Pregled

Na Pregledu se vide računi postavljeni kao Favoriti.

Prikazuju se podaci kao na početnoj stranici, broj računa, valuta računa, status, stanje računa, kratki link za kreiranje naloga kao i pregled poslednjih 10 transakcija.

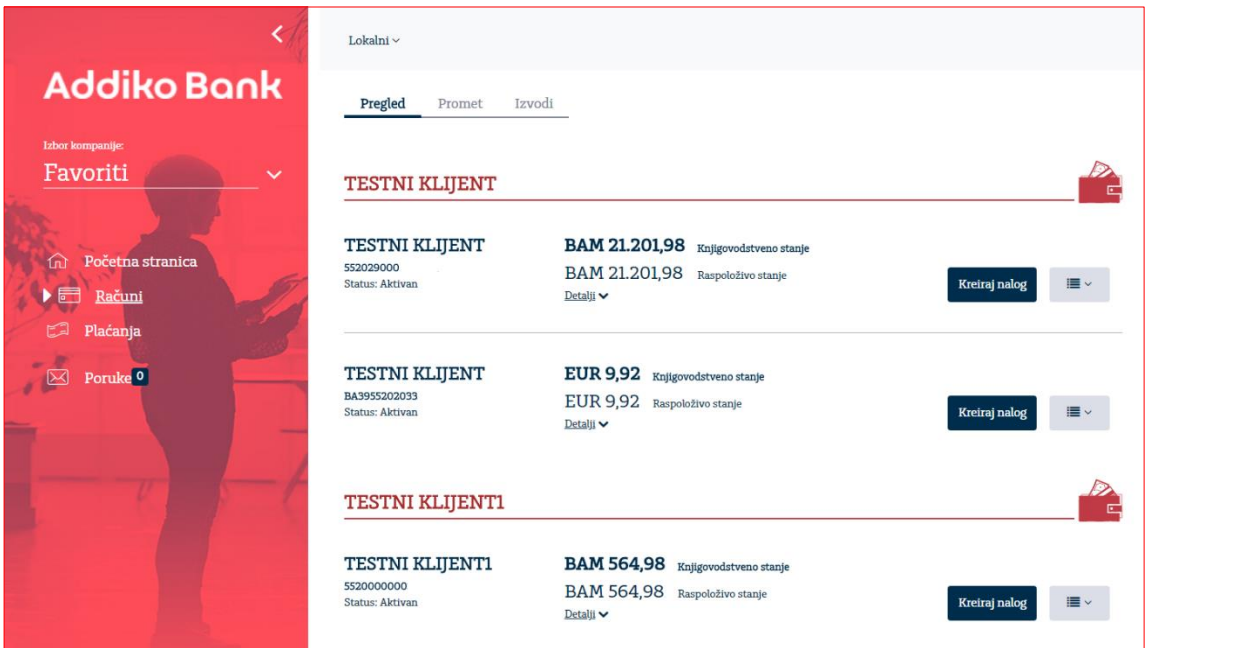

#### 5.2. Promet

Odabirom prometa prikazuje se račun firme, a ukoliko radite sa više firmi, iz padajućeg menija moguće je izabrati račun za koji želite izvršiti pregled prometa.

Odaberite vremenski period za koji želite izvršiti pretragu prometa nakon čega će se prikazati tabela s prikazom za željeni period.

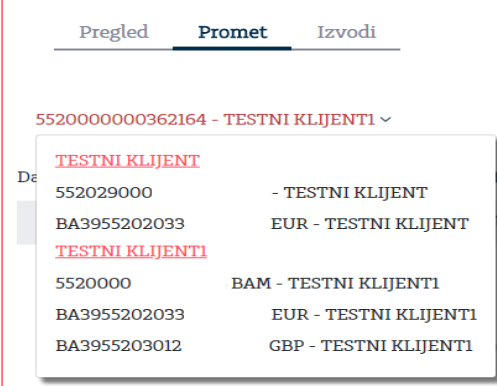

Pregled prometa (Realizovani) možete izvršiti za tekući datum, sedmicu, mjesec ili odabrati željeni vremenski period iz kalendara.

Nerealizovane stavke prometa možete pregledati klikom na strelicu kraj opcije "Realizovani" i pregledati promete za naloge od prethodnog radnog dana koji su ostali za obradu sljedeći radni dan.

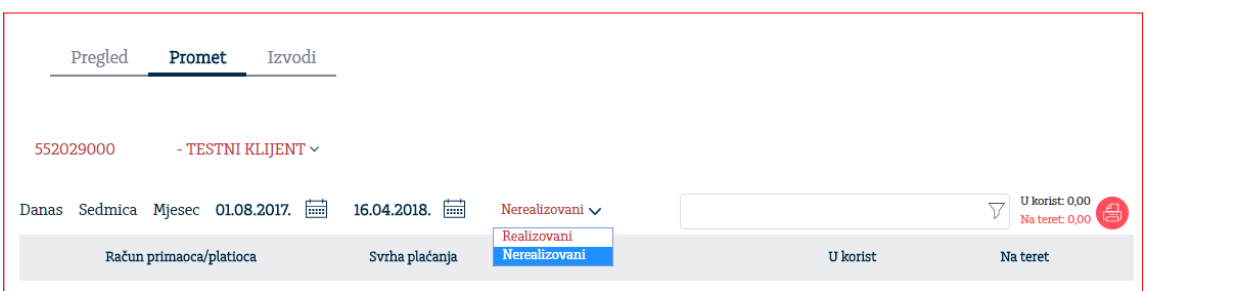

Klikom na bilo koji dio u okviru prikazane stavke prometa biće vam prikazani detalji prometa. Ponovnim klikom vraćate se na osnovni pregled prometa. U zaglavlju prometa, za odabrani vremenski period prikazan je ukupni promet u korist i na teret.

Promet za odabrani vremenski period možete pretražiti po određenom kriteriju pretrage (filterima), koji vam je na raspolaganju klikom na polje filtera:

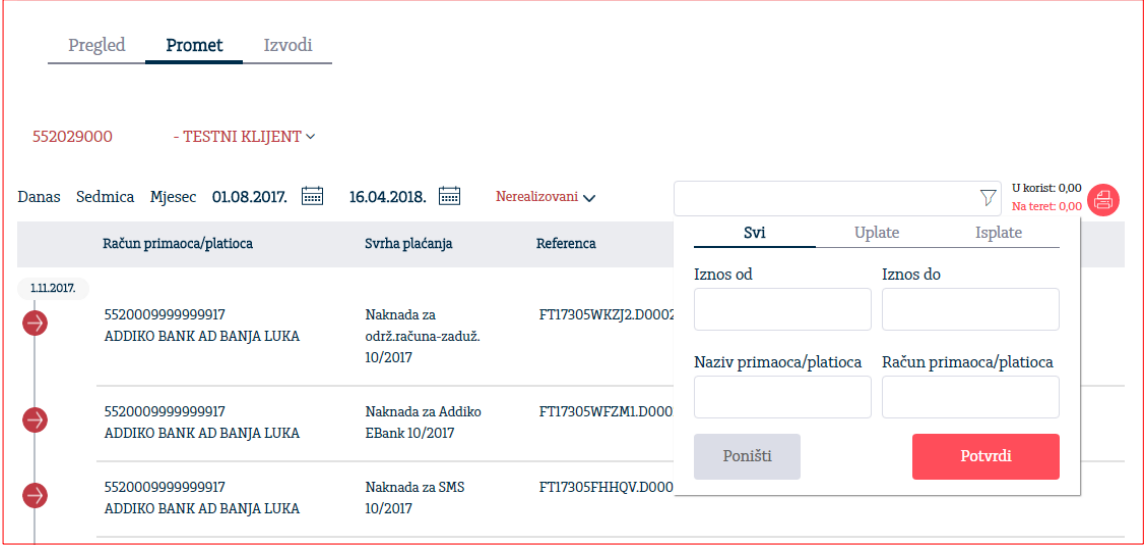

#### 5.3. Izvodi

Nakon što ste izabrali broj računa i vremenski period za koji želite prikaz izvoda, prikazaće se svi izvodi u tom vremenskom periodu, sortirani po opadajućem redoslijedu.

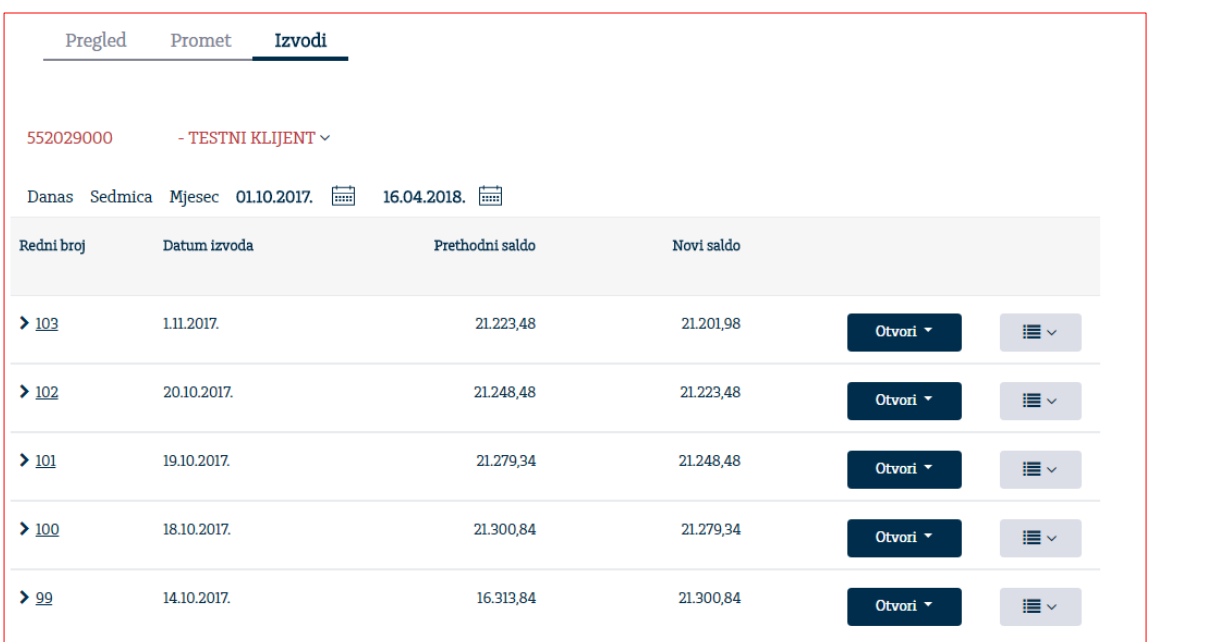

Detalje izvoda možete dobiti klikom na strelicu ispred broja izvoda. Klikom na Otvori moguće je štampati izvod, kao i uraditi eksport/izvoz odabranog izvoda u odgovarajućem formatu.

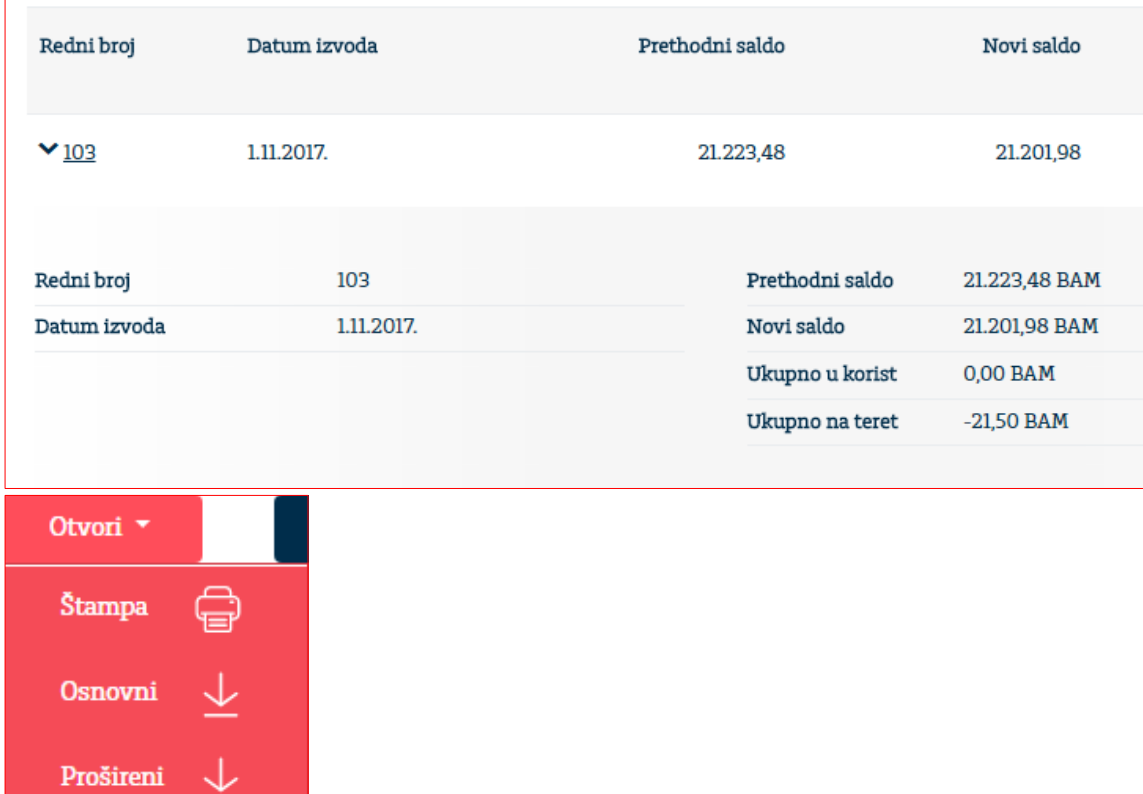

Uputstvo za korištenje Addiko Business elektronskog bankarstva za pravna lica

### **6. Plaćanja**

Odabirom Plaćanja sa lijeve strane menija dobije se prikaz kao na slici.

#### 6.1. Pregled 6.1.1. Nalozi

Na Pregledu naloga za odabrani vremenski period prikazuju se kreirana plaćanja po opadajućem redoslijedu. U zavisnosti od trenutnog statusa naloga, klikom na ikonicu Otvori na raspolaganju su dodatne opcije. Npr. za naloge u obradi moguće je izvršiti pregled, kopiranje i štampu naloga.

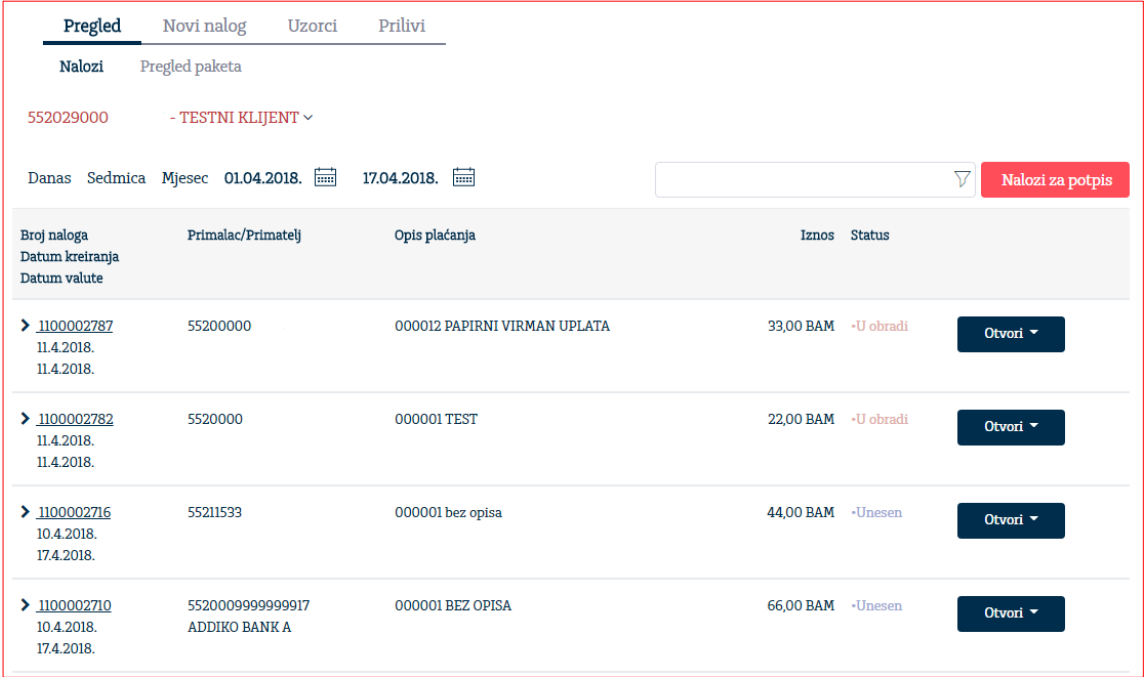

Detalji naloga (Tip naloga, Referenca, Napomena, potpisnici) su vam na raspolaganju ukoliko kliknete na strelicu ispred Broja naloga.

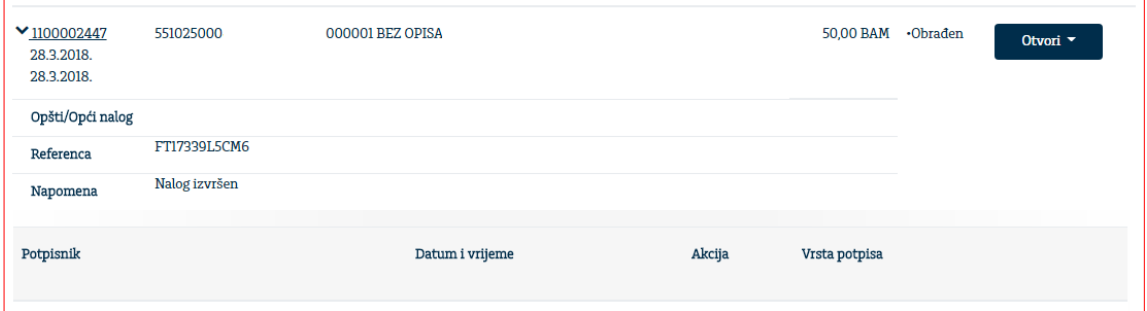

Naloge je moguće pretražiti po odgovarajućem kriteriju pretrage (filteru).

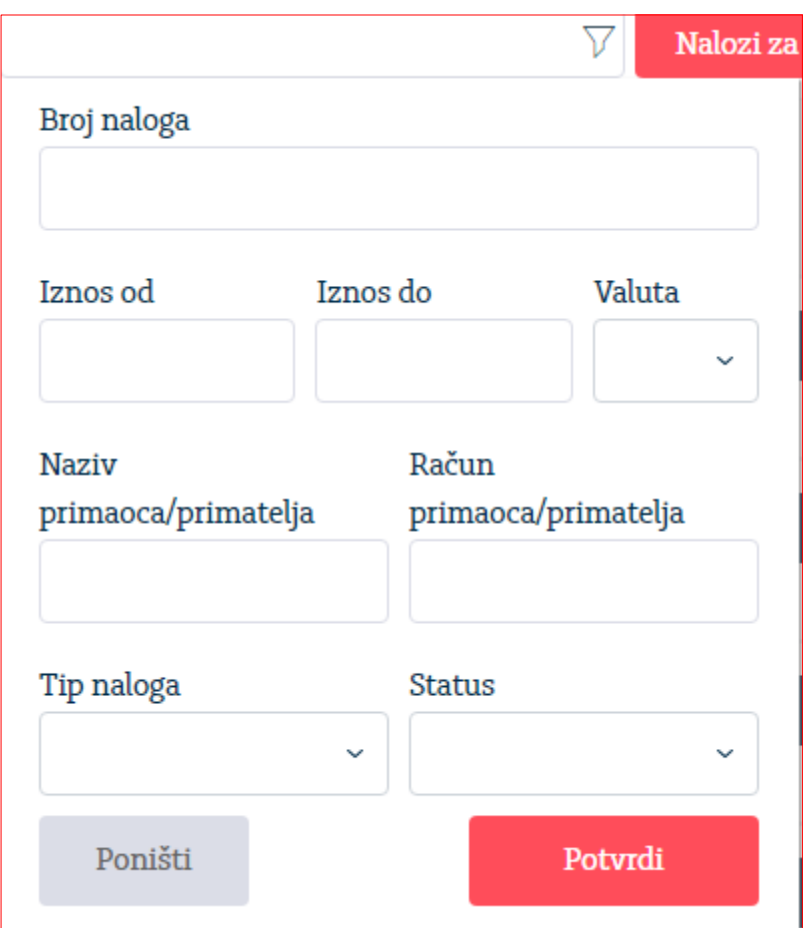

#### 6.1.2. Pregled paketa

Na Pregledu paketa za odabrani vremenski period prikazuju se kreirani paketi plaćanja po opadajućem redoslijedu. U zavisnosti od trenutnog statusa paketa, klikom na opciju Akcije na raspolaganju su dodatne opcije. Npr. za pakete u statusu Djelimično potpisan moguće je izvršiti brisanje, otvaranje, potpisivanje i kopiranje paketa.

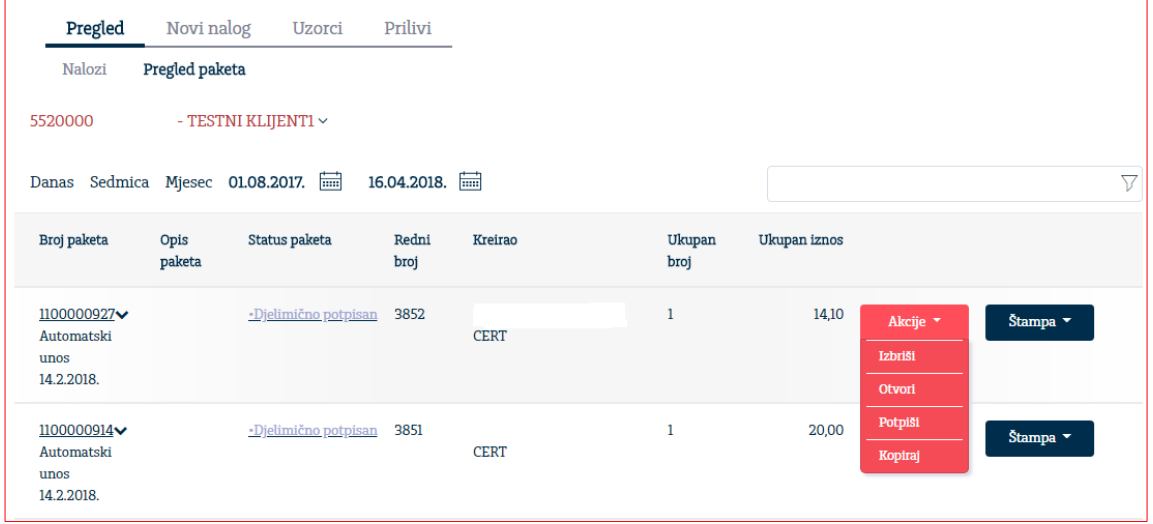

Ovaj dokument je klasifikovan kao/This document is classified as: INTERNO / INTERNAL

Svi paketi se mogu štampati klikom na opciju Štampa.

Pakete je takođe moguće pretražiti po statusu paketa, u definisanom polju za pretragu.

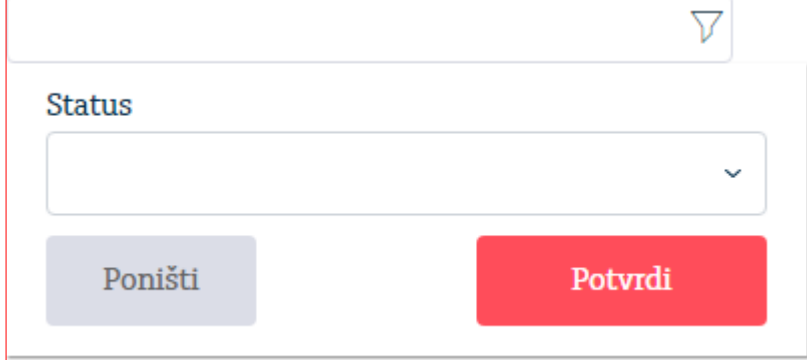

#### 6.1.3. Paketno potpisivanje naloga

Ova funkcionalnost omogućuje potpisivanje više naloga odjednom.

Da biste potpisali više naloga odjednom, potrebno je na pregledu naloga za odgovarajući vremenski period izabrati opciju **Nalozi za potpis.**

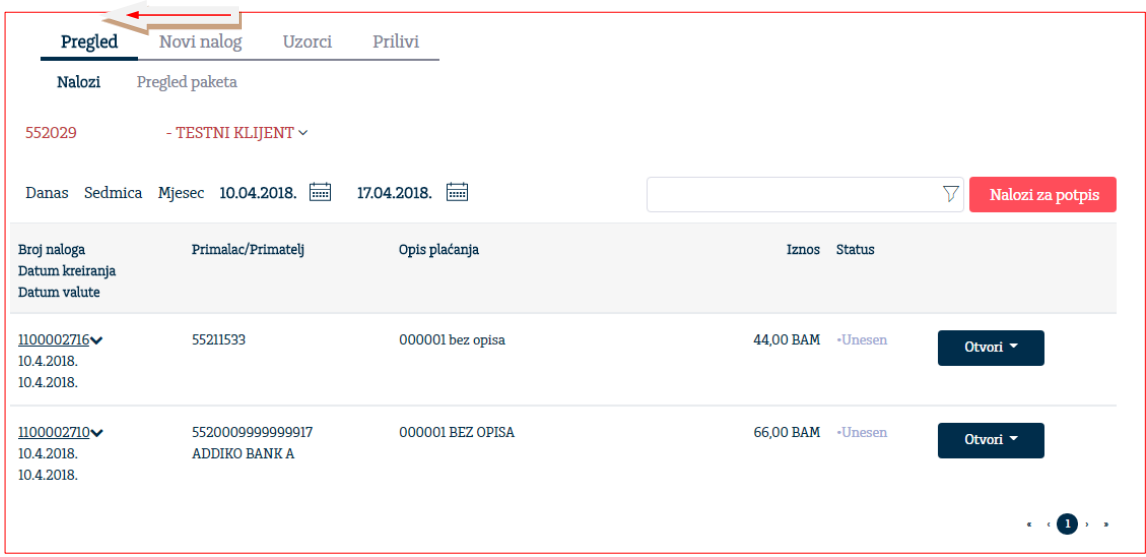

Na sljedećem ekranu prikazaće se lista svih naloga u statusu Unesen za odabrani vremenski period.

Možete selektovati sve naloge jednim klikom na kvadratić u zaglavlju tabele ili izvršiti izbor odgovarajućih naloga.

Označene naloge smještate u paket klikom na opciju Potpiši označena plaćanja.

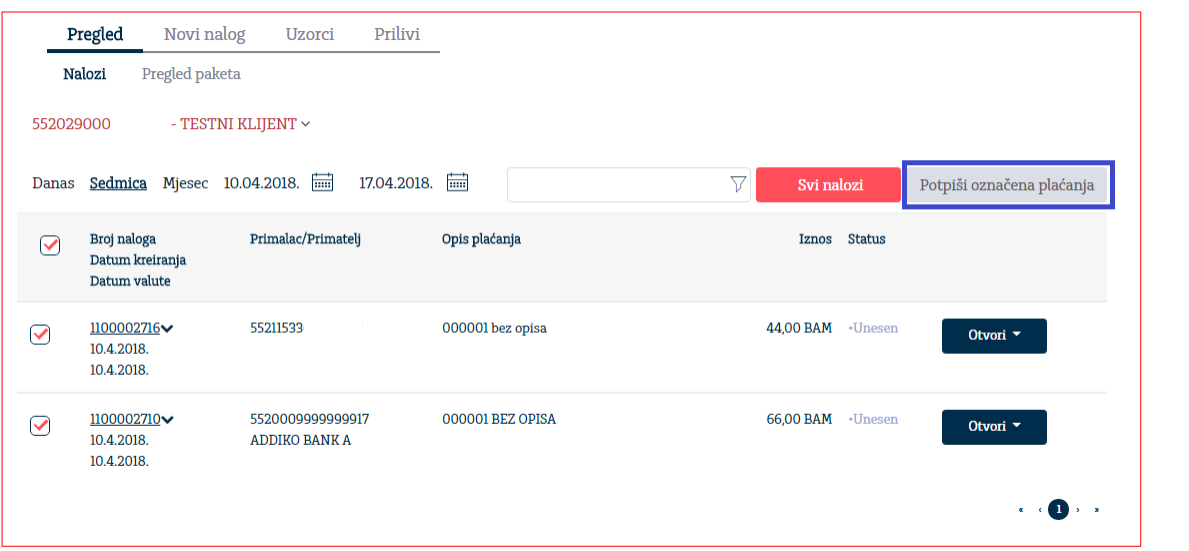

Nakon kreiranja paketa dobićete podatke o kreiranom paketu.

Ukoliko paket sadrži naloge valutirane na stariji datum u odnosu na tekući, automatsku promjenu datuma valute možete izvršiti izborom opcije "Promijeni datum izvršenja naloga", nakon čega ćete biti u mogućnosti da potpišete paket izborom opcije **Potpiši.**

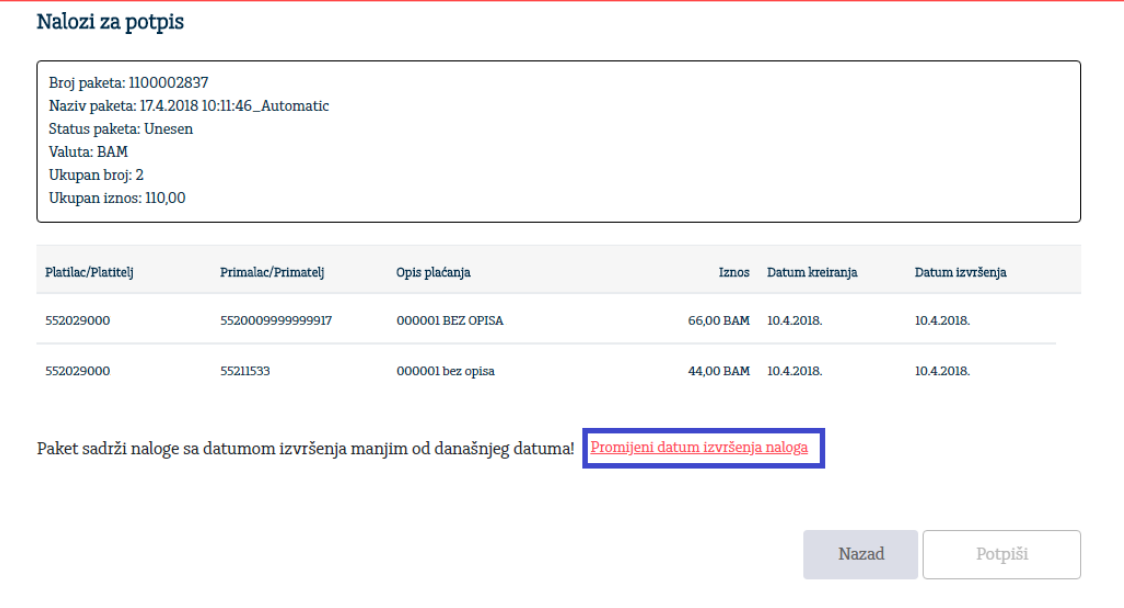

**Dodavanje naloga u paket** (status Unesen - nije potpisan i proslijeđen u Banku na obradu), vršite klikom na opciju **Dodaj u paket** na pregledu paketa. Na sljedećem ekranu, kao i na primjeru kreiranja paketa, prikazuje se lista svih naloga u statusu Unesen, za odgovarajući vremenski period, koje možete naknadno dodati u paket. Izborom opcije **Dodaj u paket** završavate proces dodavanja naloga u paket. Ukoliko su svi uslovi ispunjeni za potpis paketa, isti možete potpisati izborom opcije "Potpiši".

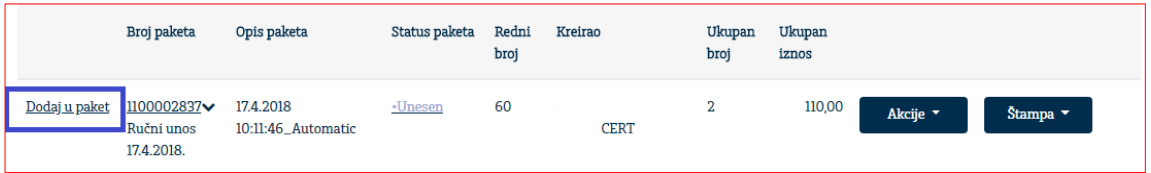

Uputstvo za korištenje Addiko Business elektronskog bankarstva za pravna lica

Ovaj dokument je klasifikovan kao/This document is classified as: INTERNO / INTERNAL

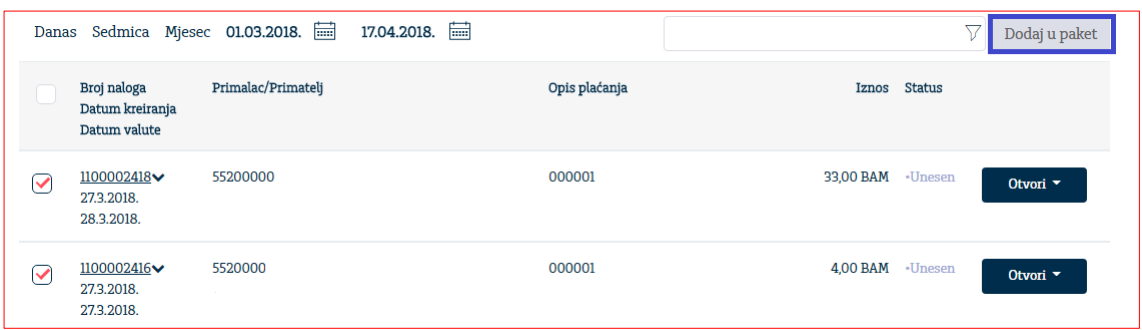

**Ukoliko želite obrisati nalog iz paketa**, potrebno je da kliknete na opciju **Unesen** u koloni Status paketa i na prikazanoj listi naloga kliknete na znak "X". Uklonjeni nalozi se "vraćaju" u opciju pojedinačnog naloga i nalaze se u pregledu naloga, odnosno, ovaj nalog, ukoliko želite, možete dodati u novi paket. Mogu se brisati samo nalozi unutar paketa koji se nalazi u statusu 'Unesen'.

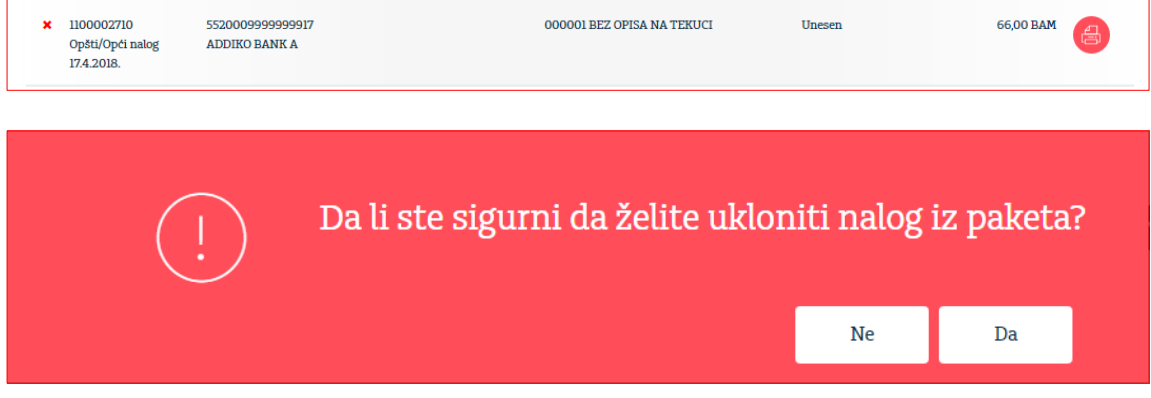

**Potpis paketa** možete izvršiti i na pregledu paketa izborom akcije Potpiši.

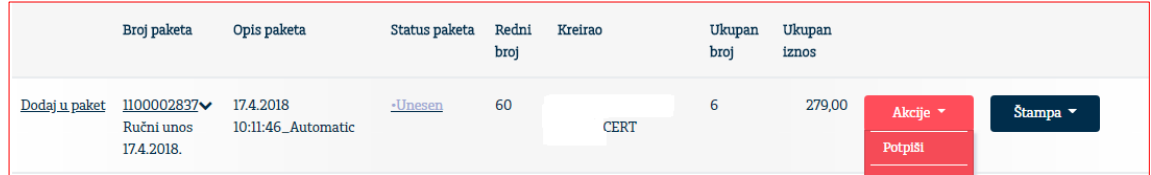

#### 6.2. Novi nalog

Opcija Novi nalog služi za kreiranje naloga. U skladu sa statusom, naloge je moguće potpisati, štampati i ispravljati.

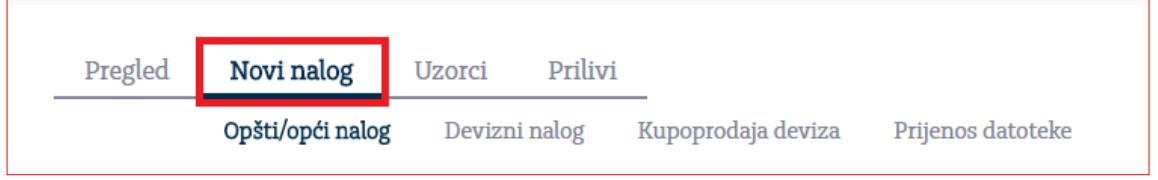

Uputstvo za korištenje Addiko Business elektronskog bankarstva za pravna lica

Ovaj dokument je klasifikovan kao/This document is classified as: INTERNO / INTERNAL

#### 6.2.1. Unos naloga u domaćoj valuti

Aplikacija nudi unos Opšteg/općeg naloga za prenos/prijenos, Deviznog naloga, Kupoprodaju deviza i Prenos datoteke.

Nalog za plaćanje u unutrašnjem platnom prometu može biti opšti/opći ili nalog za plaćanje javnih prihoda. **U zavisnosti od toga da li je račun primaoca račun za plaćanje javnih prihoda, otvoriće se potrebna polja za unos javnih prihoda.**

#### Opšti/opći nalog za prenos

Polja o nalogodavcu su read-only tipa i automatski se popunjavaju od strane aplikacije. Ta polja su:

- 1. Račun pošiljatelja/pošiljaoca
- 2. Raspoloživi iznos
- 3. Detalji o kompaniji

Polja koja popunjava korisnik su:

- 1. **Račun primatelja/primaoca** (obavezno) Račun mora biti po modulu 97 a njegova dužina mora biti 16
- 2. **Iznos** (obavezno) Decimalni separator je "," ( zarez)
- 3. **Šifra plaćanja** Prvo polje podrazumijeva unos šifre plaćanja koji se može izabrati iz šifarnika klikom na strelicu u navedenom polju. Nakon automatskog popunjavanja opisa šifre plaćanja iz odabranog šifarnika, korisnik može ručno izvršiti korekciju opisa.
- 4. **Primatelj/Primalac** (obavezno polje)
- 5. **Datum plaćanja** (obavezno) Mora biti veći ili jednak današnjem datumu. Moguće je kreirati nalog sa datumom do maksimalno 30 dana unaprijed.
- 6. **Poziv na broj** -opciono polje.

Polja specifična za uplate javnih prihoda su:

- 1. **Broj poreskog obveznika** (obavezno) Fiksna dužina 13. Unose se samo cifre.
- 2. **Vrsta prihoda** (obavezno) Fiksna dužina 6 cifara. Mora postojati u šifarniku i odgovarati računu javnih prihoda.
- 3. **Općina/opština** (obavezno) Fiksna dužina 3 cifre. Mora postojati u šifarniku zakonodavca.
- 4. **Poziv na broj** Ukoliko se unese manje od 10 cifara, aplikacija dodaje vodeće nule.
- 5. **Vrsta uplate** (obavezno)
- 6. **Poreski period od** (obavezno)
- 7. **Poreski period do** (obavezno)
- 8. **Budžetska organizacija** ( obavezno) Fiksna dužina 7 cifara.

Uputstvo za korištenje Addiko Business elektronskog bankarstva za pravna lica

Klikom na opciju "**Potvrdi**" nalog se unosi u bazu – prethodno se vrši provjera ispravnosti naloga od strane Addiko Business EBank aplikacije.

Ovaj nalog možete kreirati iz uzoraka, opcija "Novi nalog iz uzoraka" unutar naloga ili iz menija Uzorci.

Popunjeni nalog je moguće pohraniti kao novi uzorak (opcija na dnu naloga).

#### **Opšti nalog za prenos**

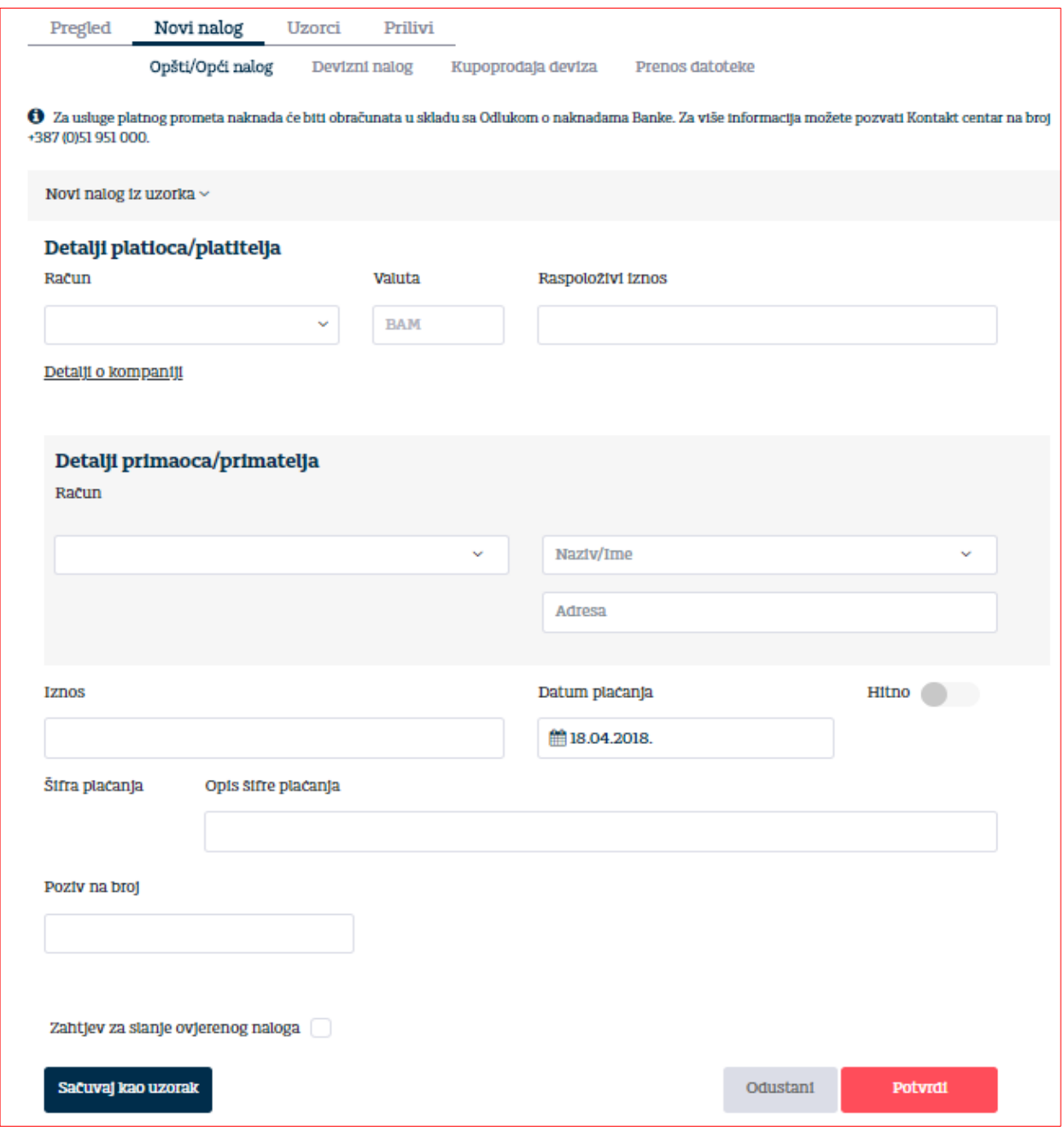

Nakon opcije 'Potvrdi' za uneseni nalog moguće je uraditi izmjenu, potpis, brisanje, odustajanje (čime Vas vraća na pregled naloga), ili kreirati novi nalog.

#### **Nalog za uplatu javnih prihoda**

**Ukoliko je račun primaoca račun za plaćanje javnih prihoda, otvoriće se dodatna polja za unos javnih prihoda.**

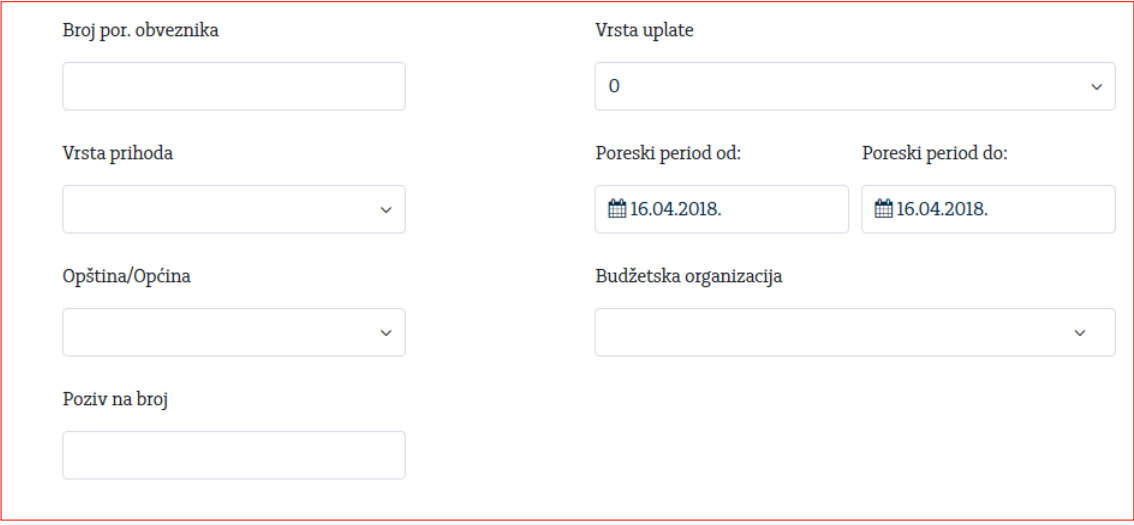

Kada korisnik klikne na opciju "Potpiši", radi dodatne sigurnosti vrši se ponovna provjera autentičnosti potpisnika i sredstva identifikacije. Za korisnike koji se u aplikaciju prijavljuju putem tokena, otvara se polje u kojem je neophodno ponovno unijeti novi generisani broj sa tokena.

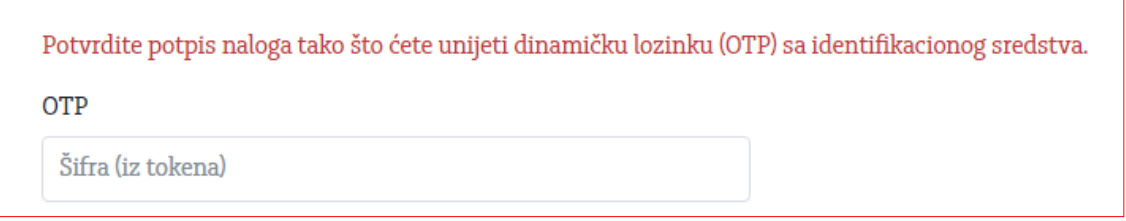

Za korisnike koji se u aplikaciju prijavljuju putem digitalnog certifikata, aplikacija će tražiti potvrdu certifikata.

### 6.2.2. Devizni nalog

#### Klikom na opciju "Devizni nalog" otvoriće se forma naloga za devizni platni promet kao na slici:

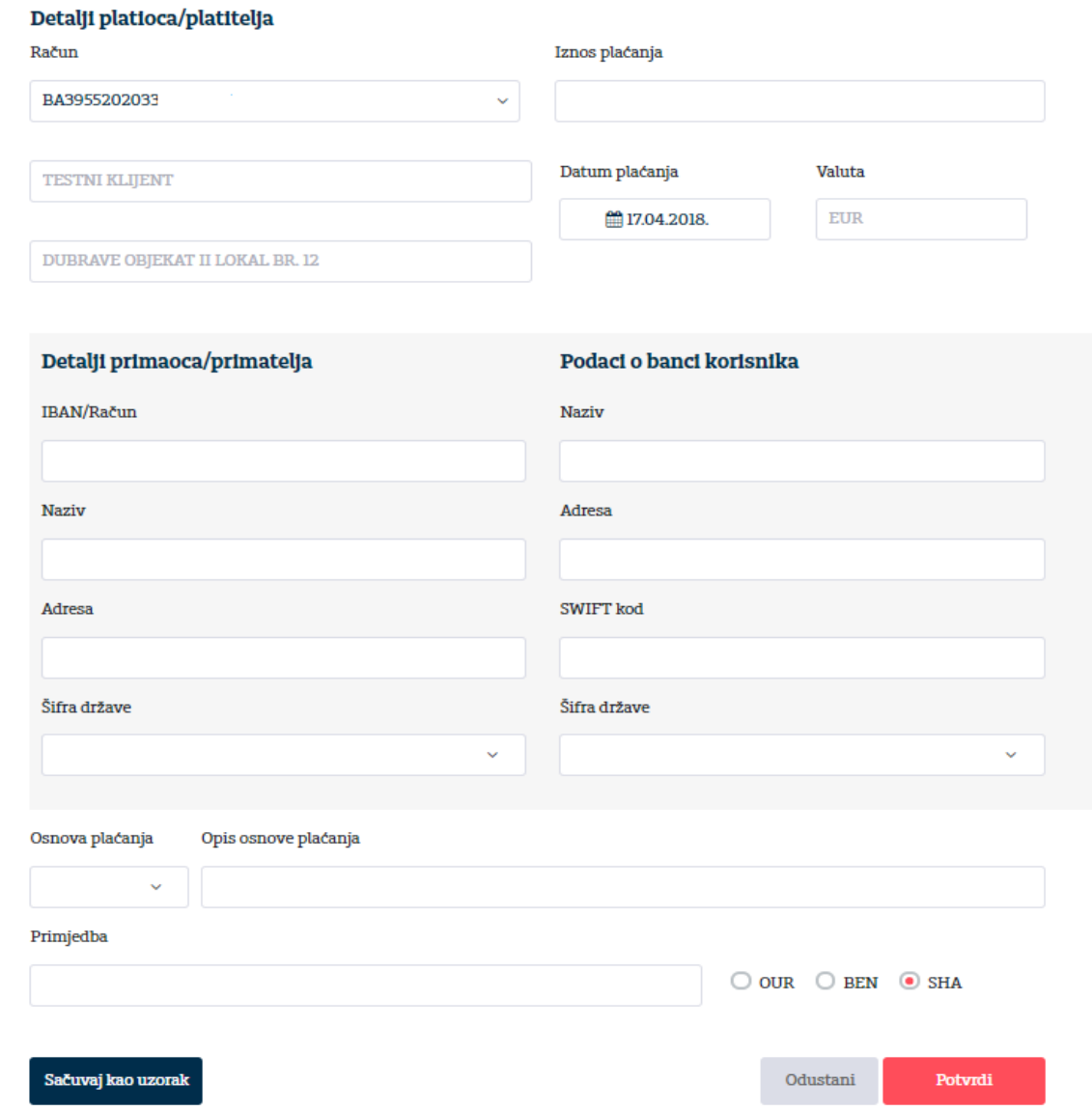

Potrebno je popuniti sljedeća polja:

- Iznos plaćanja
- u Detaljima primaoca/primatelja:

IBAN/Račun, Naziv , Adresa (podatak nije obavezan), Šifra države

- u Podacima o banci korisnika:

#### Naziv, Adresa (podatak nije obavezan), SWIFT kod (podatak nije obavezan), Šifra države

- Osnov plaćanja
- Opis osnova plaćanja (navesti fakture, ugovor i sl. koji se plaćaju)
- Primjedba (podatak nije obavezan)
- Troškovna opcija je pozicionirana na SHA i može se izmijeniti s tim da je:

OUR – svi troškovi na teret nalogodavca

BEN - svi troškovi na teret korisnika

SHA – troškove banke nalogodavca plaća nalogodavac a ostale korisnik.

Nakon što su podaci popunjeni, može se izabrati akcija na dnu ekrana, kao na donjoj slici:

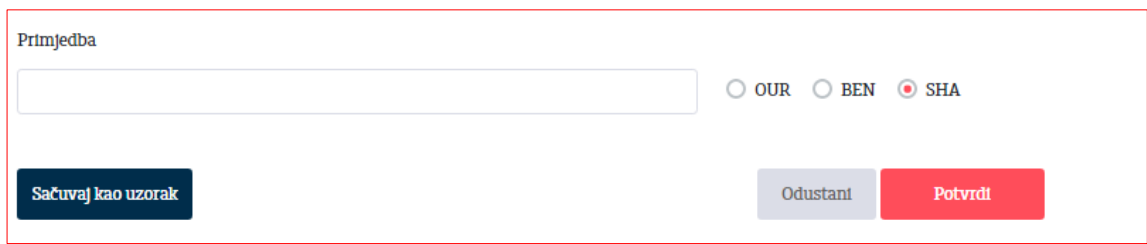

Klikom na opciju "Sačuvaj kao uzorak", otvara se pretinac kao na donjoj slici gdje možete upisati naziv uzorka i klikom na opciju "Potvrdi" kreirati uzorak koji se može koristiti za buduća plaćanja. Klikom na opciju "Odustani" odustaje se od kreiranja uzorka.

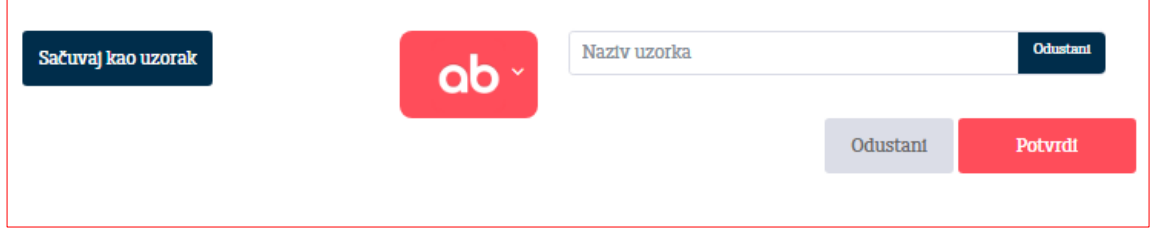

Klikom na opciju "Potvrdi", nude se akcije kao na donjoj slici:

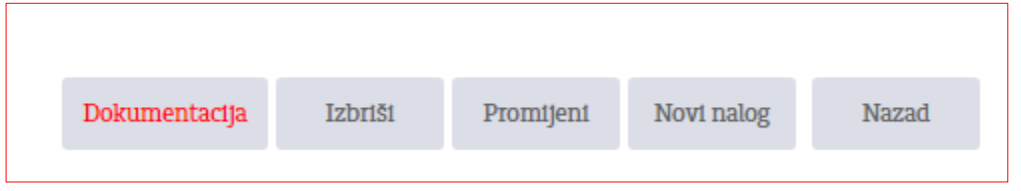

- Klikom na opciju "Izbriši" brišu se svi uneseni podaci
- Klikom na opciju "Promijeni" nudi se mogućnost izmjene podataka
- Klikom na opciju "Novi nalog" otvara se novi devizni nalog
- Klikom na opciju "Nazad" prikazuje se pregled unesenih naloga za određeni devizni račun
- Klikom na opciju "Dokumentacija" otvara se dio za unos dokumenata za osnovu plaćanja (faktura, ugovor, ponuda i sl) s tim da se može unijeti maksimalno 20 priloga a svaki prilog može sadržavati jedan ili više dokumenata. Uneseni dokumenti se mogu dodavati i brisati sve do konačnog statusa naloga: Uspješno obrađen ili Odbijen. Nalog se ne može potpisati dok nije unesen bar jedan dokument.

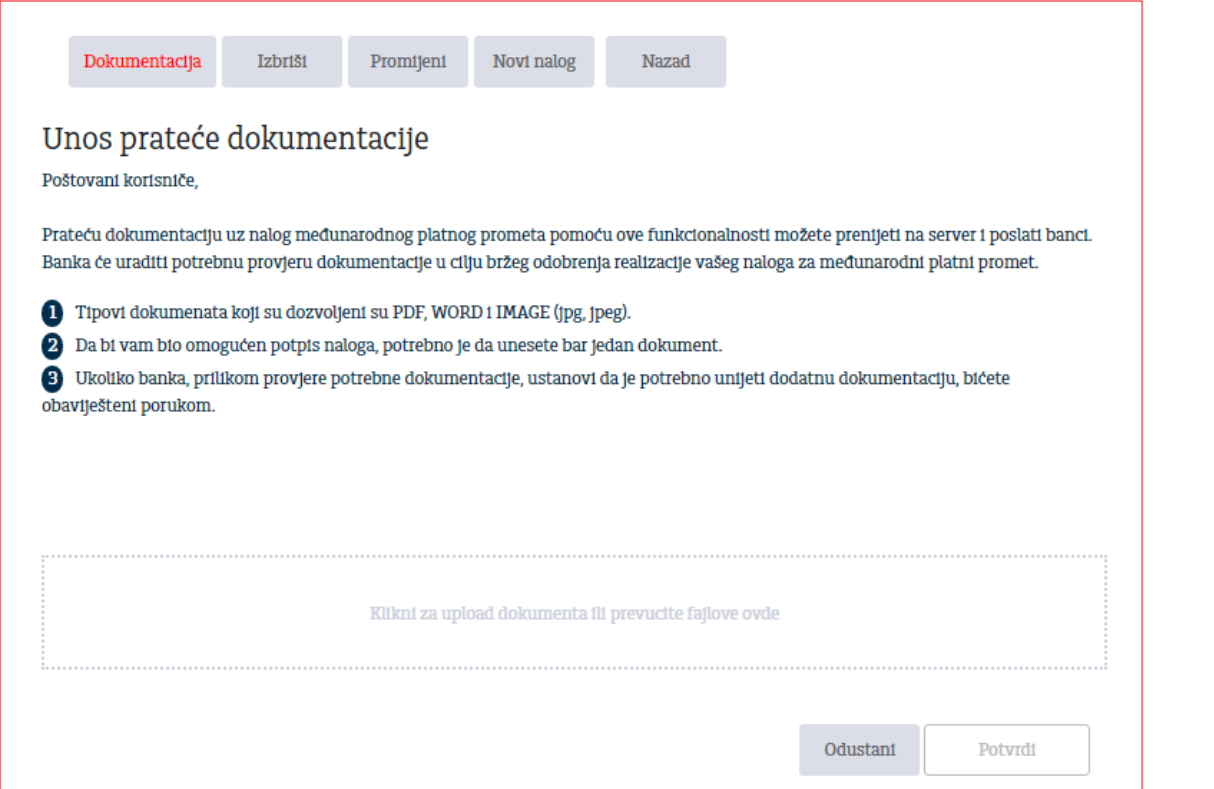

Klikom na upload dokumenata izaberemo dokument za unos sa računara, a zatim klikom na opciju "Potvrdi" unosimo dokument na server uz poruku o uspješnom slanju kao na donjoj slici:

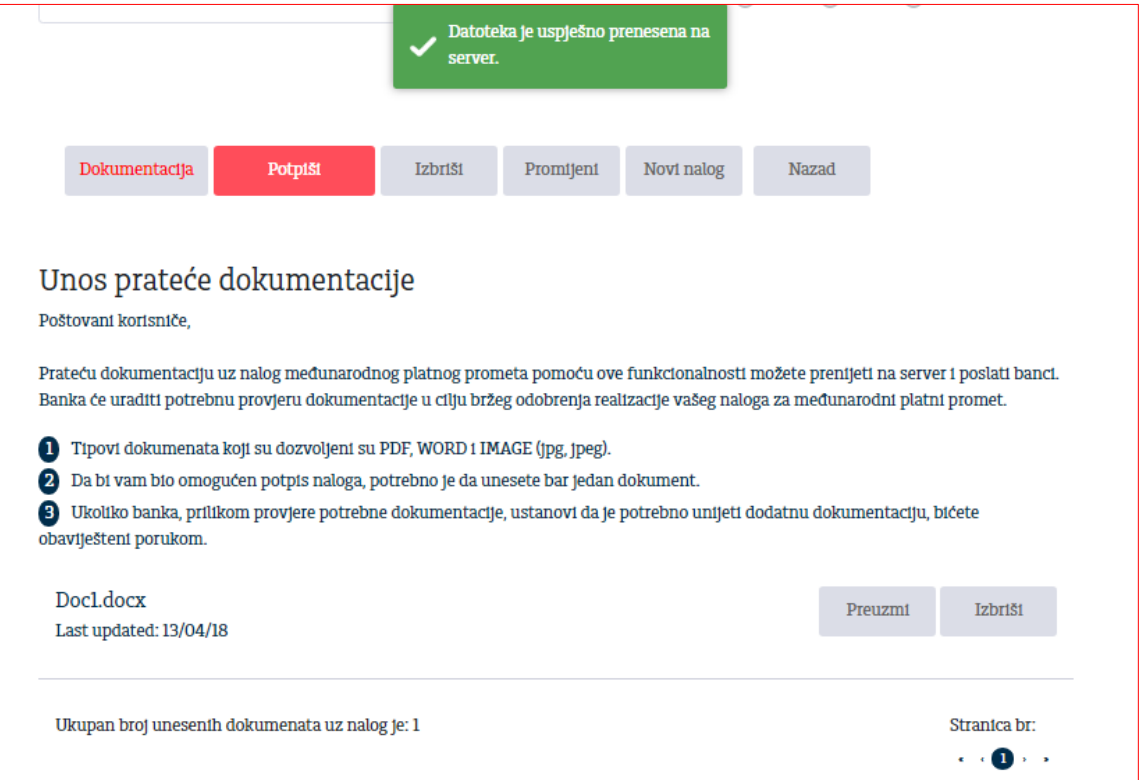

Nakon uspješnog prenosa jednog ili vise dokumenata, nalog možemo potpisati, izbrisati, promijeniti, kreirati novi nalog ili se vratiti nazad na pregled klikom na odgovarajuće opciju.

Klikom na opciju "Potpiši" čime nalog dobija status U obradi i poslan je Banci na dalje procesuiranje, a na vrhu naloga se nalaze detalji kao na donjoj slici:

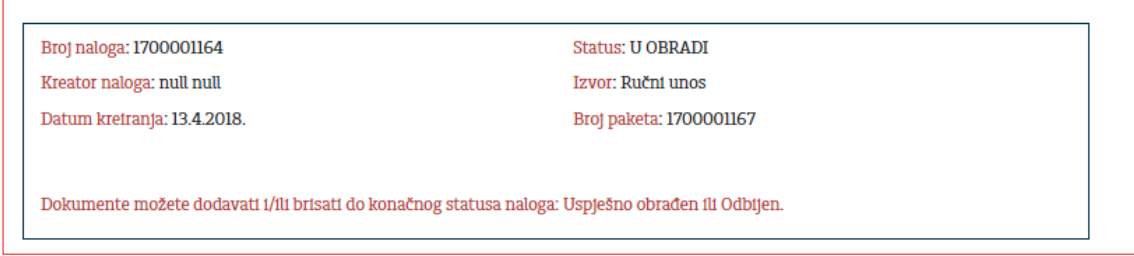

#### 6.2.3. Kupoprodaja deviza

Klikom na opciju "Kupoprodaja deviza" otvoriće se forma naloga za kupovinu/prodaju deviza kao na donjoj slici:

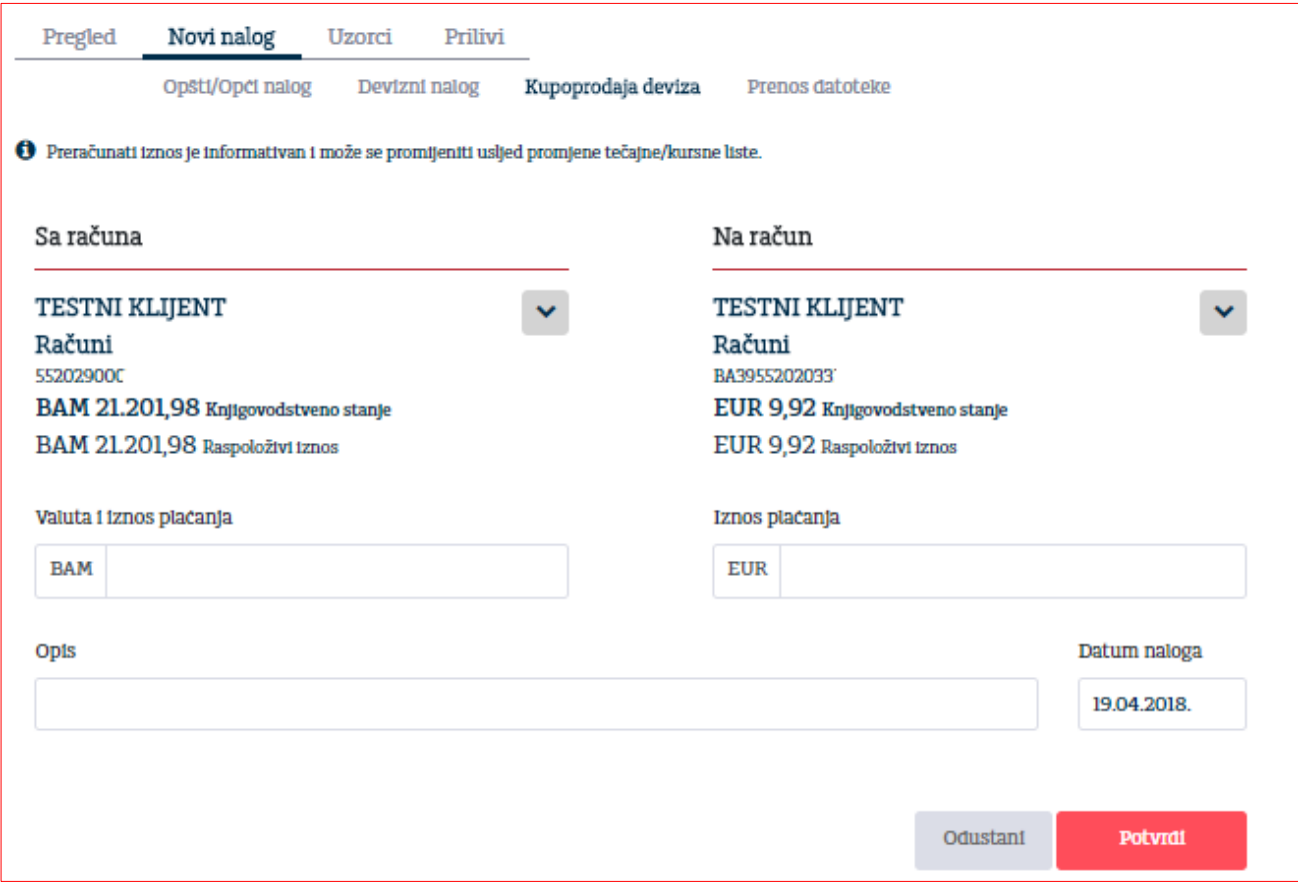

Računi se biraju iz pretinaca te upisuje jedan iznos i opis.

Protuvrijednost koja se prikaže je informativnog karaktera i vezana je za trenutnu tečajnu/kursnu listu Banke npr.

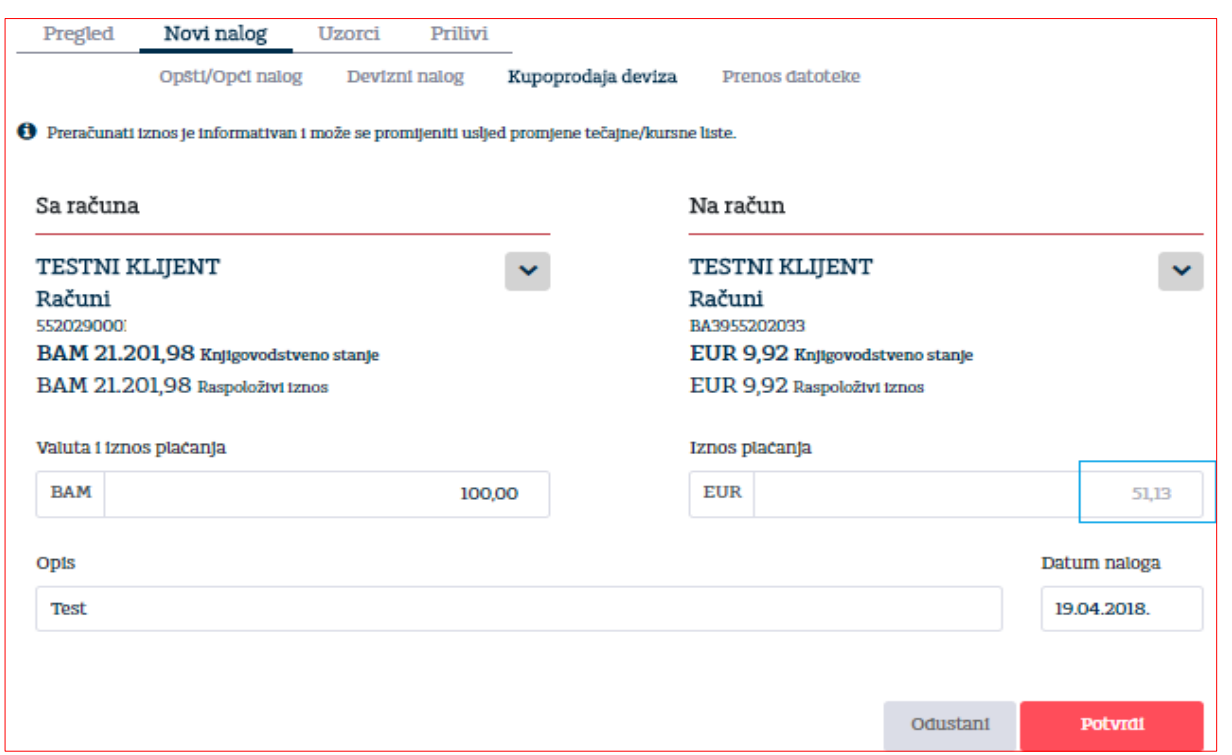

#### 6.2.4. Prenos datoteke

Fajlove kreirane u aplikaciji SEB\_Entry ili u vašim poslovnim aplikacijama možete poslati u Addiko Business EBank.

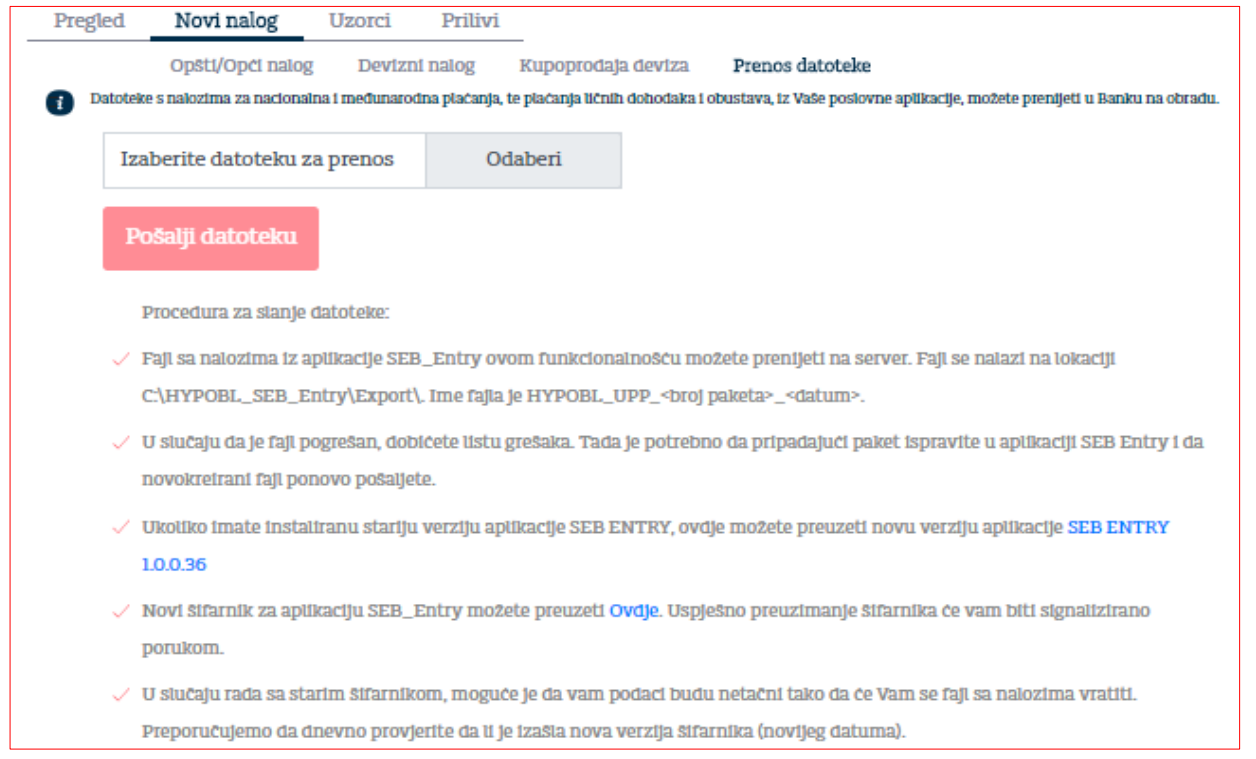

#### Uputstvo za korištenje Addiko Business elektronskog bankarstva za pravna lica

Ukoliko želite poslati datoteku, kliknite na opciju 'Odaberi' te odaberite datoteku koju ste pohranili lokalno na svom računaru. Nakon toga kliknite na opciju "Pošalji datoteku".

Pri uspješno izvršenom preuzimanju datoteke dobićete informaciju o uspješnosti operacije, u suprotnom, pojaviće se popis grešaka koje je potrebno ispraviti i ponoviti postupak slanja.

#### 6.3. Uzorci

Aplikacija omogućava kreiranje novih naloga direktno iz uzoraka, kao i brisanje postojećih uzoraka. Odabirom "Plati" otvara se novi nalog sa popunjenim podacima u zavisnosti od vrste naloga, koje možete promijeniti ukoliko želite, sačuvati i potpisati. Uzorci postoje za opšti /opći nalog i devizni nalog.

Kod kreiranja novog deviznog naloga na vrhu se nudi pretinac "Novi nalog iz uzorka" kao na donjoj slici:

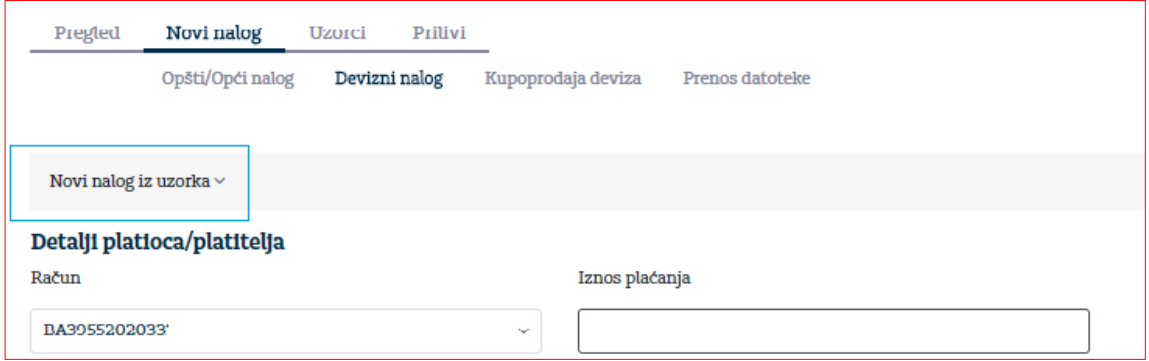

gdje kliknemo na odgovarajući uzorak i dobijemo popunjen nalog bez iznosa:

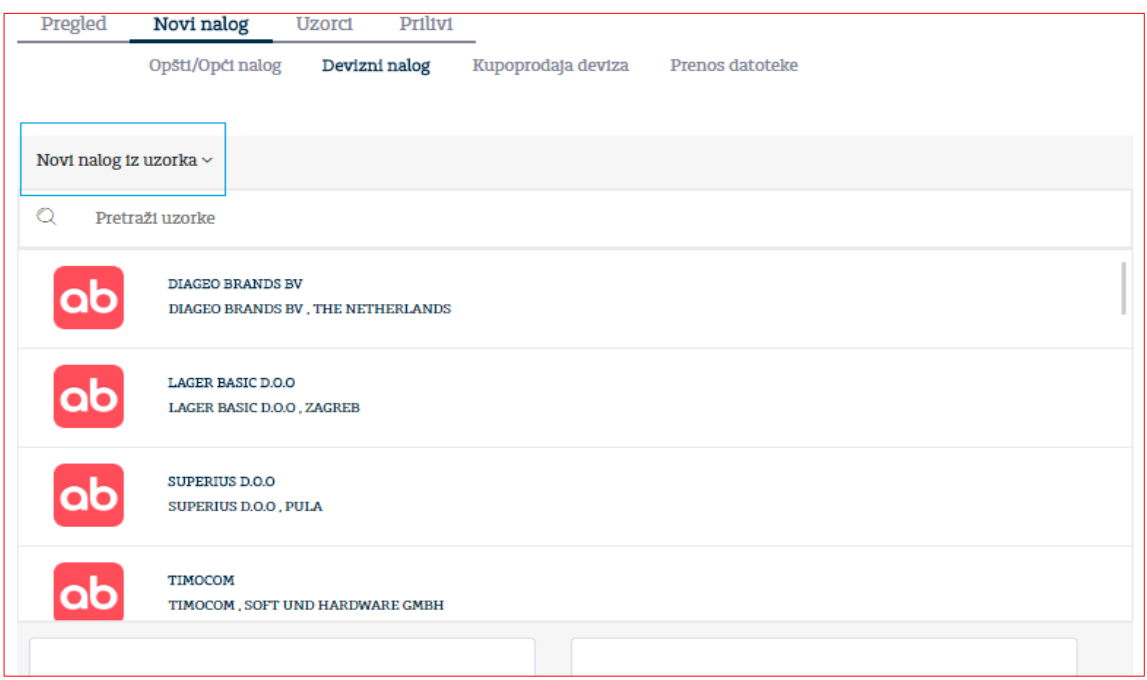

#### 6.4. Prilivi

Na stranici Prilivi moguće je pregledati sve pristigle prilive na račune za koje je korisnik ovlašten. U datumska polja unesite željeni vremenski period, nakon čega će se pojaviti lista pristiglih priliva iz inostranstva. Izabrani priliv možete odštampati klikom na ikonu štampača. Detalje naloga možete pregledati klikom na opciju Detalji.

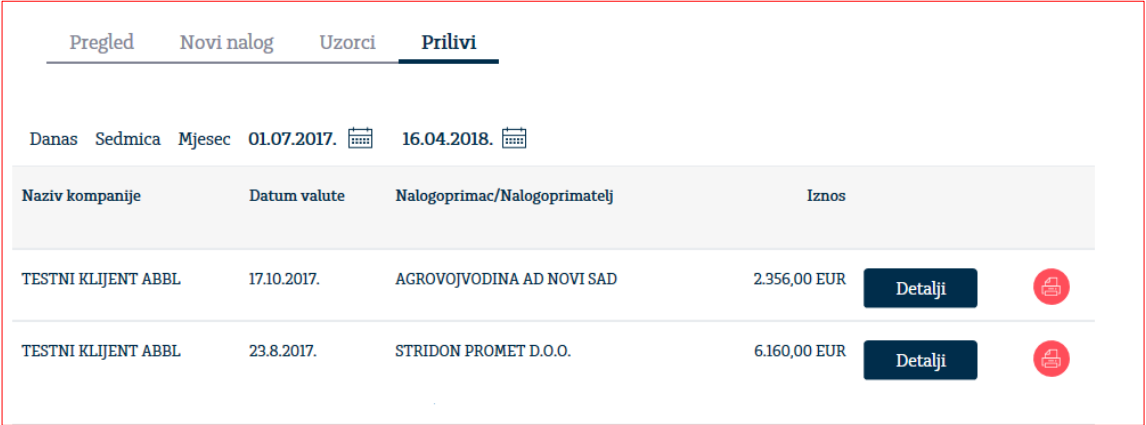

### **7. Kartice**

Odabirom stavke Kartice sa lijeve strane menija imate mogućnost pregleda debitnih i kreditnih kartica, pregled ovlaštenih lica po karticama, kao i njihove individualne limite i promet po kartici, pregled rezervacija i transakcija.

#### 7.1. Pregled

U dijelu Pregled koji se odnosi na kartice prikazane su debitne i kreditne kartice i osnovni podaci:

Naziv kartice Broj računa **Status** Odobreni limit Raspoloživo stanje

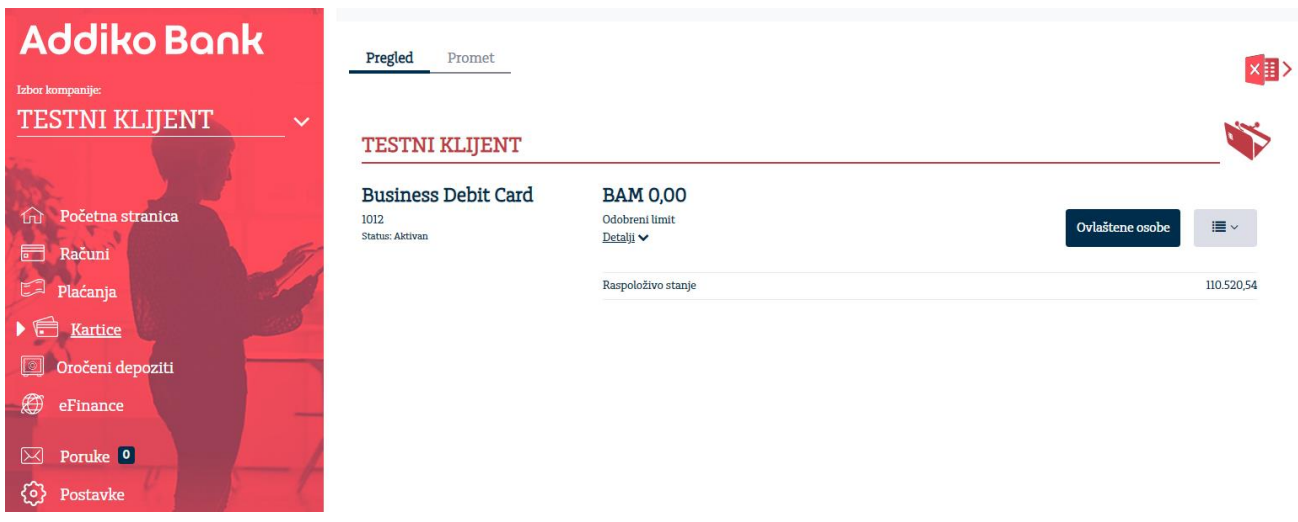

Pregled lica koja posjeduju kartice možete dobiti izborom opcije "Ovlaštene osobe". U pregledu su prikazani ime i prezime korisnika kartice, virtuelni PAN broj kartice, status kartice, datum isteka kartice, kao i detalje limita i promet po pojedinačnoj kartici.

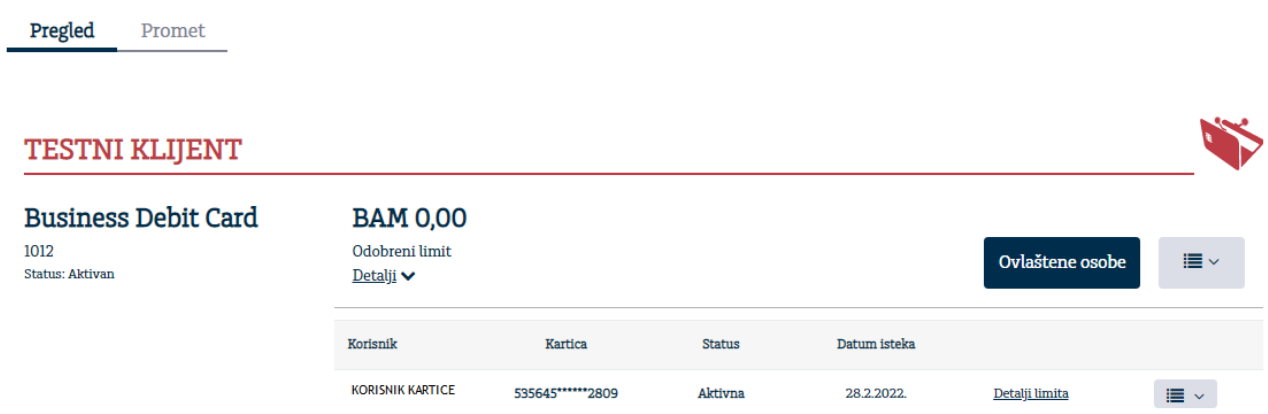

Pregled odobrenog limita za vlasnika kartice možete pogledati izborom Detalji limita.

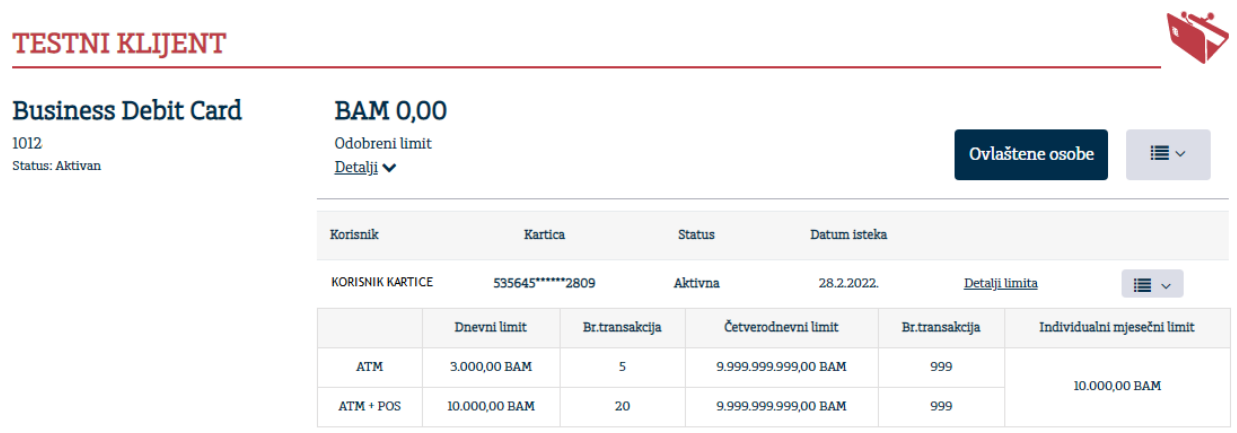

Uputstvo za korištenje Addiko Business elektronskog bankarstva za pravna lica

Ovaj dokument je klasifikovan kao/This document is classified as: INTERNO / INTERNAL

U ovom dijelu aplikacije možete pogledati 10 zadnjih transakcija po računu za sve kartice i za svaku pojedinačnu karticu.

Ukoliko želite pogledati sve promete, na pregledu 10 zadnjih transakcija imate opciju **Vidi sve transakcije**. Izborom navedene opcije otvara se funkcionalnost **Promet->Transakcije** putem koje možete za željeni vremenski period dobiti pregled po izabranom računu kartice.

#### 7.2. Promet

U dijelu Promet koji se odnosi na kartice prikazan je pregled transakcija po karticama.

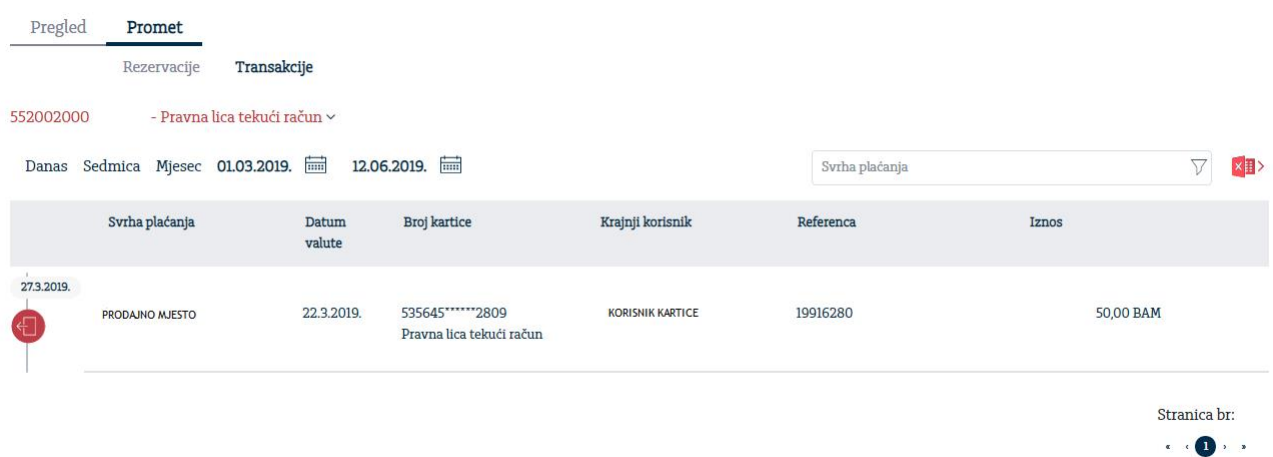

Eksport kartičnih transakcija možete izvršiti u Excel format izborom odgovarajuće ikone na pregledu transakcija.

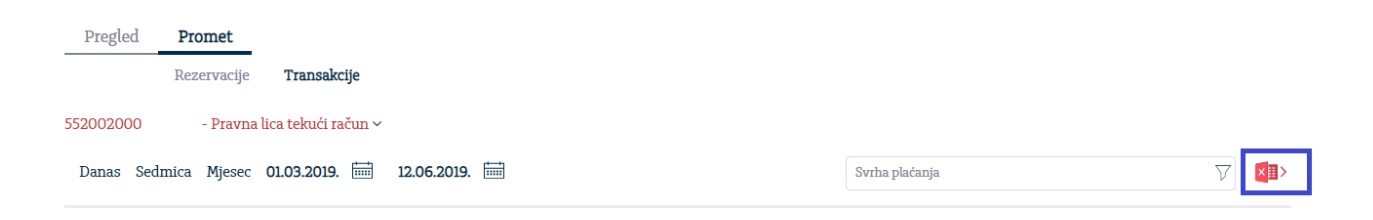

Rezervacije po debitnoj kartici možete pogledati izborom opcije Rezervacije.

### **8. Depoziti**

U meniju Oročeni depoziti možete pregledati vaše oročene depozite.

Na osnovnom pregledu imate na raspolaganju sljedeće podatke: Vrsta depozita, Broj računa depozita, Status računa, Glavnica, Stanje depozita i podmeni Detalji, na kojem su prikazani ostali detalji Depozita.

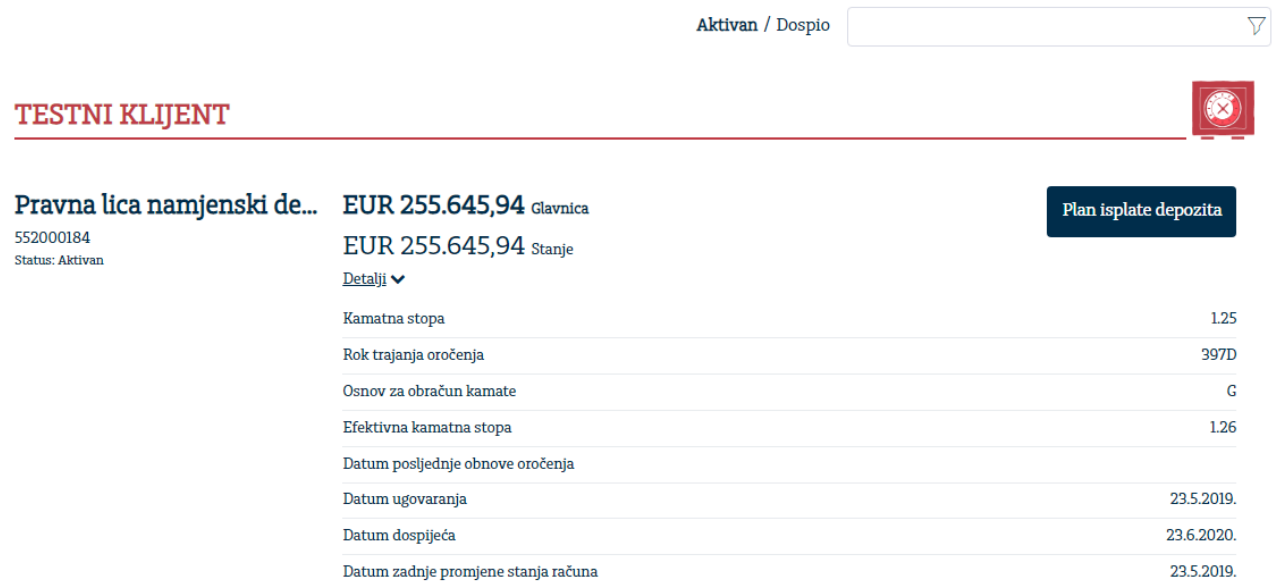

Plan isplate depozita možete pregledati putem opcije "Plan isplate depozita".

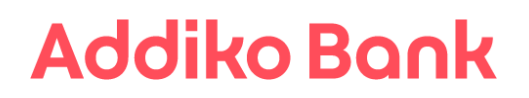

#### **TESTNI KLIJENT**

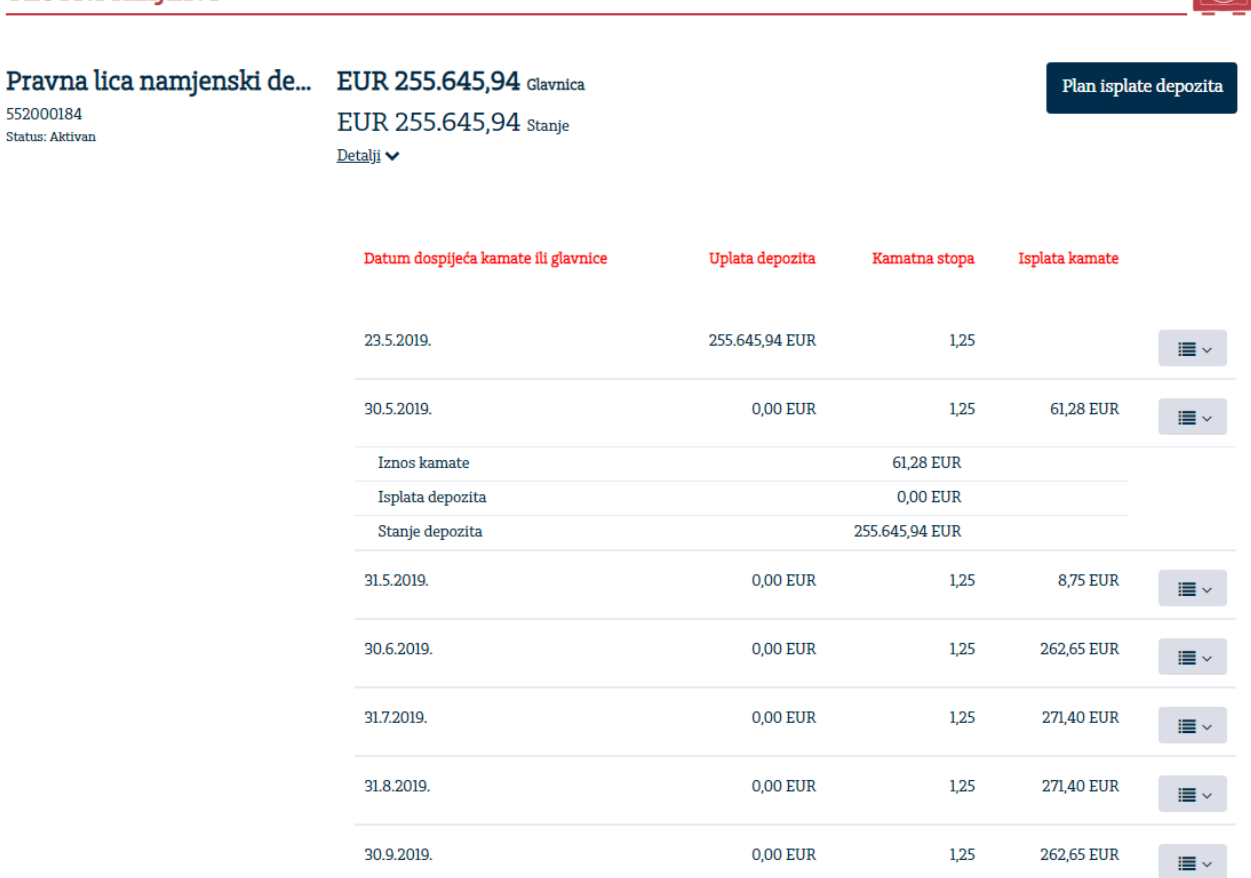

Pregled depozita možete vršiti prema statusu (Aktivan/Dospio).

#### **9. eFinansiranje**

U meniju eFinansiranje imate mogućnost pregleda kredita, trade finance proizvoda (Dokumentarni poslovi) i okvira.

#### 9.1. Krediti

Na osnovnom pregledu imate na raspolaganju sljedeće podatke: Vrsta kredita, Broj računa kredita, Status računa, Stanje kredita, Ukupan dospjeli dug, Broj Ugovora, Odobreni iznos i podmeni Detalji, na kojem su prikazani ostali detalji kredita.

 $\circledR$ 

 $\triangledown$ 

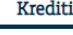

Pregled

Broj ugovora

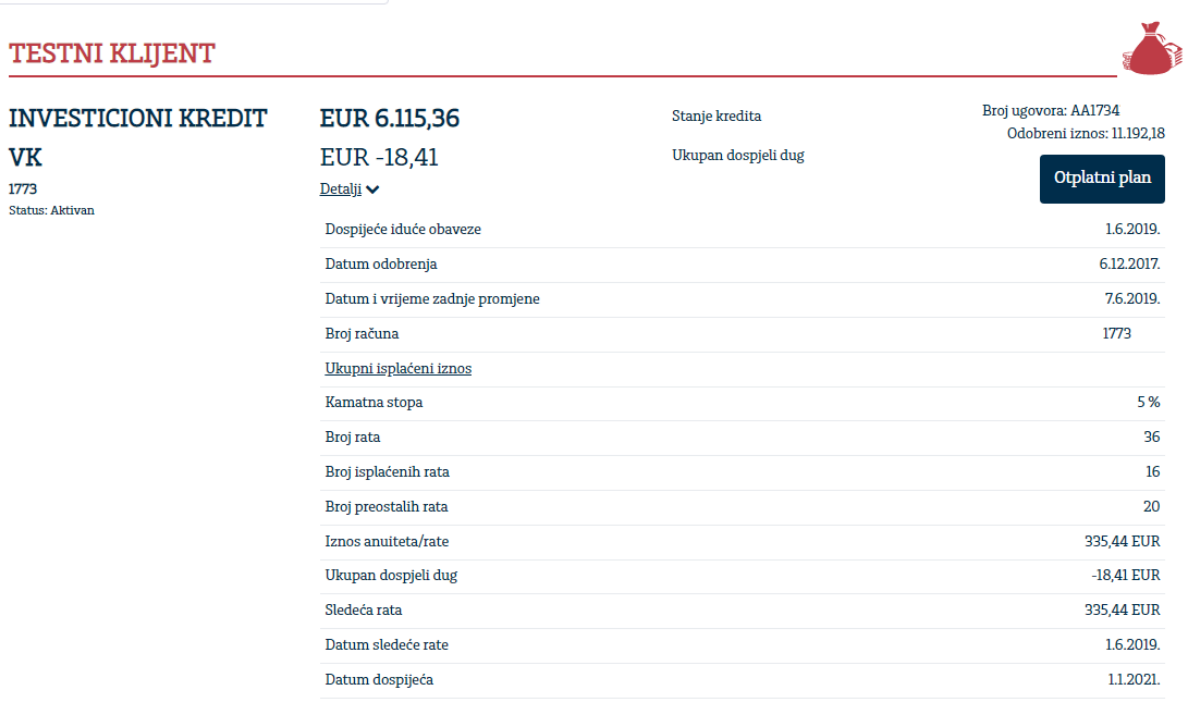

Informacije o ukupno isplaćenom iznosu možete pregledati odabirom podatka **Ukupno isplaćeni iznos**, nakon čega se otvara pregled svih isplata sa datumima isplata kao na slici ispod.

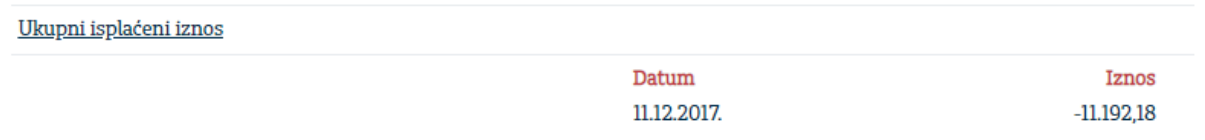

Otplatni plan po kreditu možete pregledati putem opcije "Otplatni plan". Klikom na ikonu štampača moguće je eksportovati otplatni plan u .pdf format i odštampati.

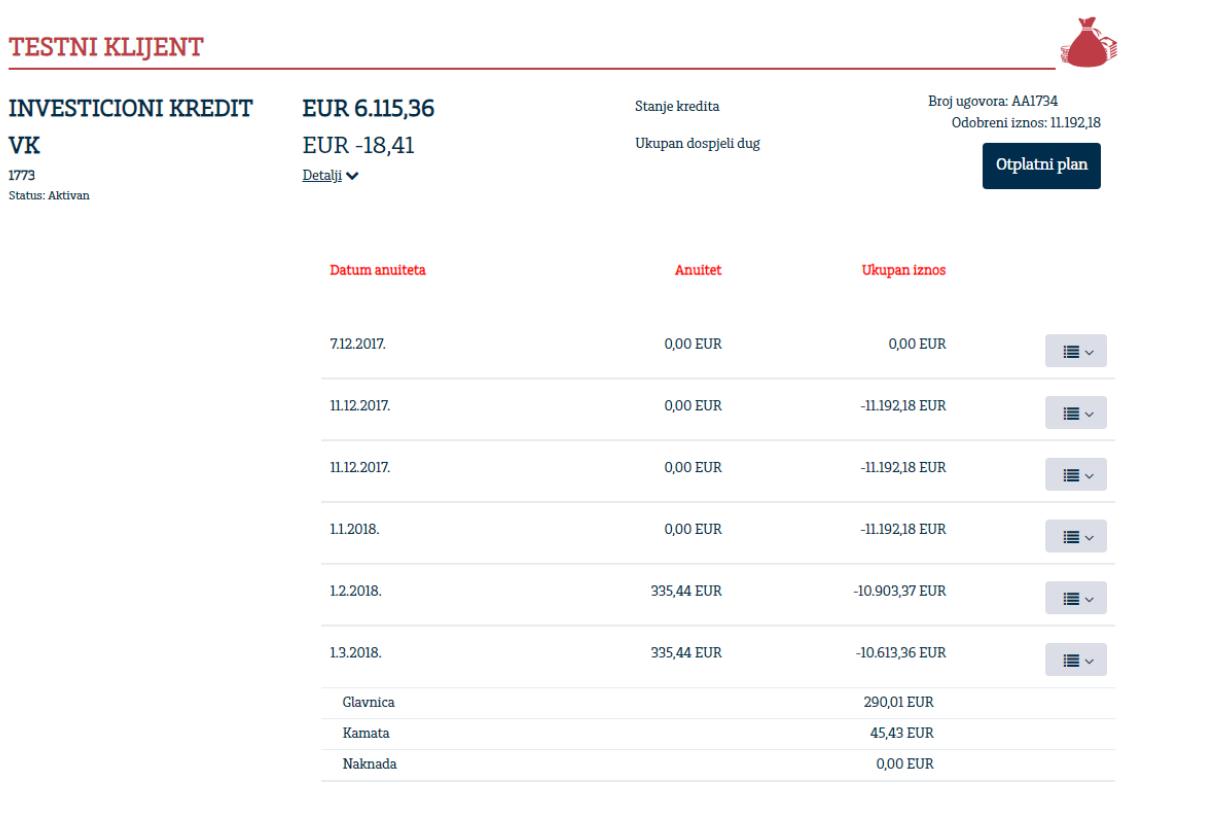

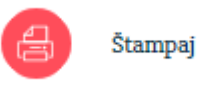

Uplatu obaveza po kreditu možete izvršiti izborom opcije **Plaćanja** na otplatnom računu kredita. Putem navedene opcije otvara se forma za unos naloga u domaćem platnom prometu sa automatski popunjenim poljima za uplatu na otplatni račun kredita.

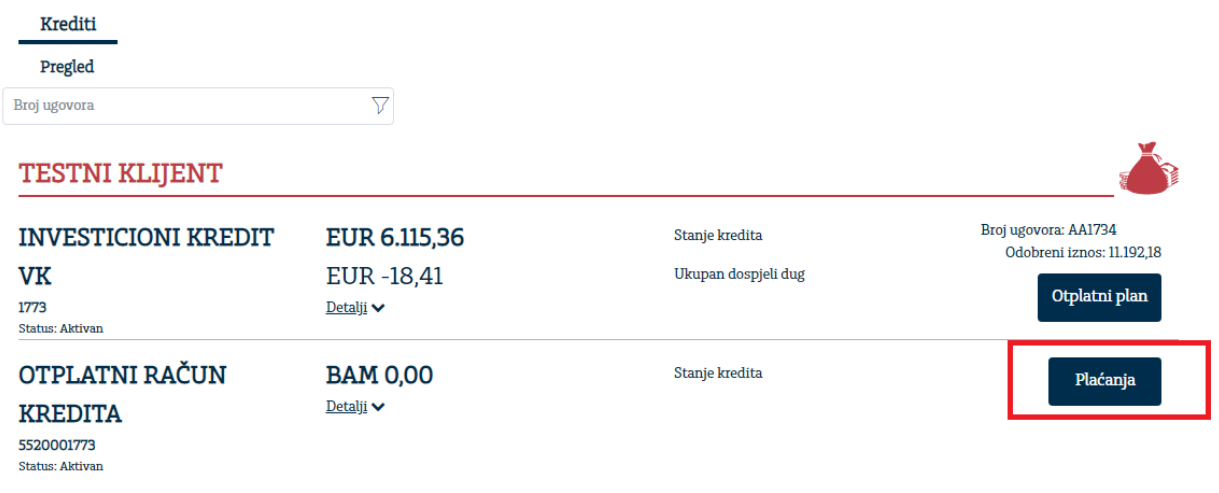

Uputstvo za korištenje Addiko Business elektronskog bankarstva za pravna lica

#### 9.1.1. Podnošenje zahtjeva za plasman tranše revolving kredita

Na pregledu revolving kredita uvedena je mogućnost podnošenja zahtjeva za tranšu revolving kredita

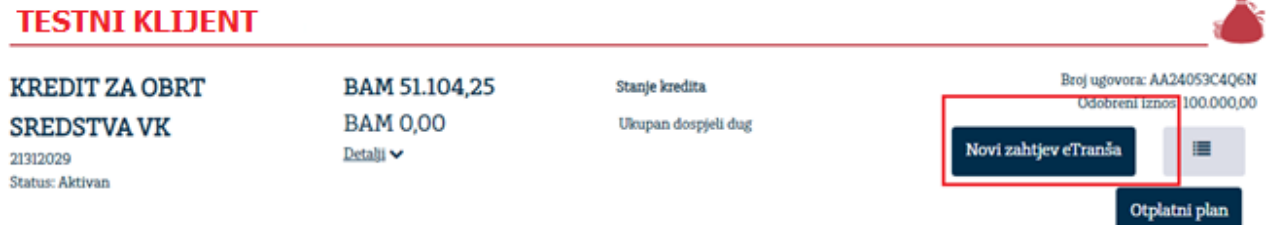

Odabirom opcije sa slike "Novi zahtjev eTranše" otvara se prozor u koji se unosi traženi iznos plasmana.

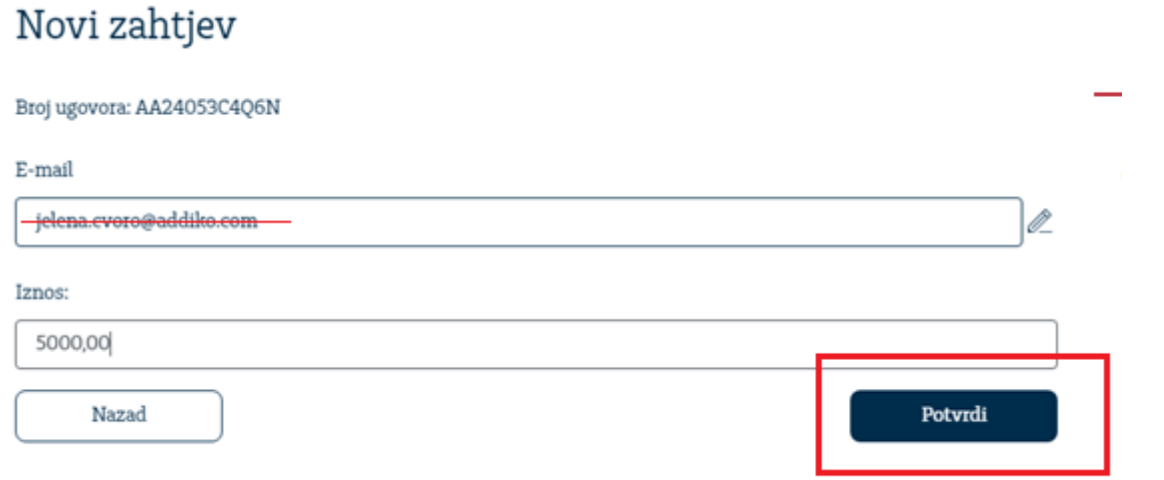

Iznos se upisuje u valuti BAM, dok je e-mail adresa na koju se zahtjev proslijeđuje automatski generisana, te nije potrebna izmjena.

Nakon unosa iznosa potrebno je transakciju odobriti odabirom opcije "Potvrdi",

Nakon što ste kreirali zahtjev isti je potrebno poslati na obradu Banci odabirom opcije "Pošalji":

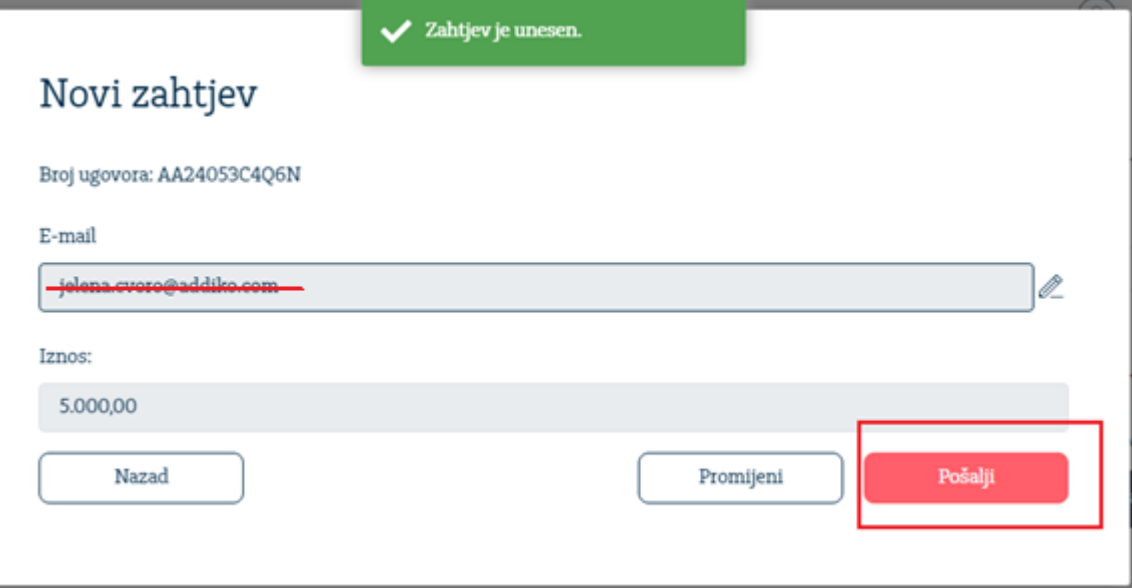

Uputstvo za korištenje Addiko Business elektronskog bankarstva za pravna lica

Nakon ovoga, dobićete poruku da je zahtjev uspješno poslat na obradu.

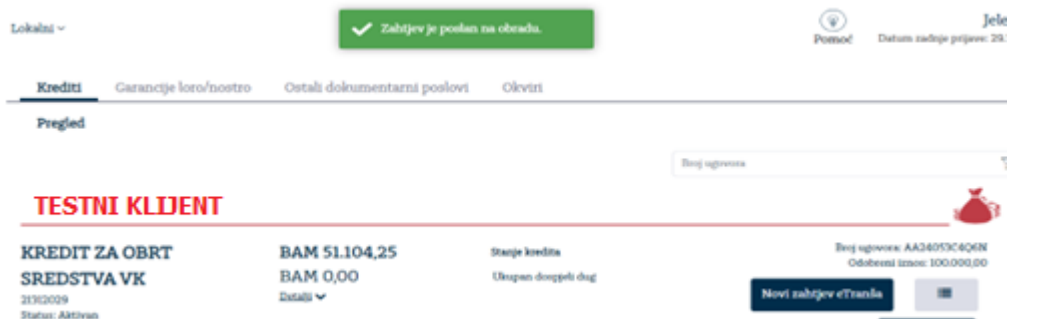

U svakom trenutnu odabirom menija sa slike ispod imate mogućnost pregleda statusa Vaših zahtjeva.

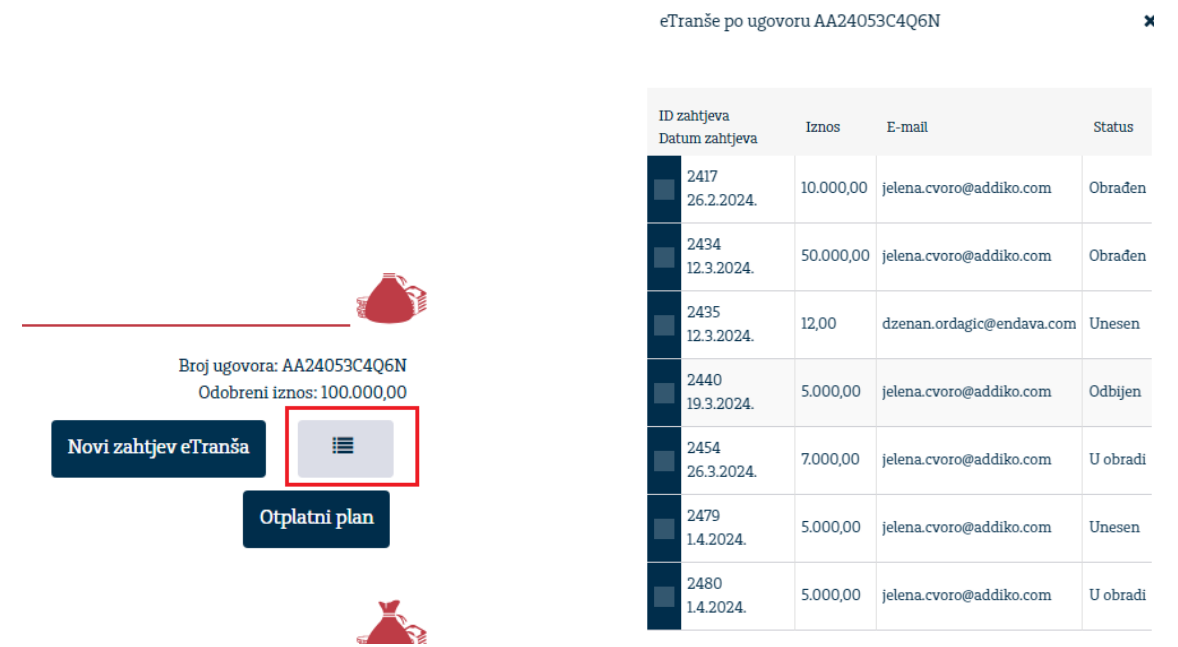

Nakon slanja zahtjeva dobićete obavijest na Vašu e-mail adresu o promjeni statusa Vašeg zahtjeva: Obrađen/Odbijen.

#### 9.2. Dokumentarni poslovi

#### 9.2.1. Pregled postojećih proizvoda

Traženi proizvod iz grupe dokumentarnih poslova odaberite iz horizontalnog menija (Garancije, Akreditivi, Dokumentarni inkaso, Aval mjenice).

Na ekranu se prikazuju osnovni podaci za aktivne proizvode, a za više informacija, odaberite opciju "Detalji".

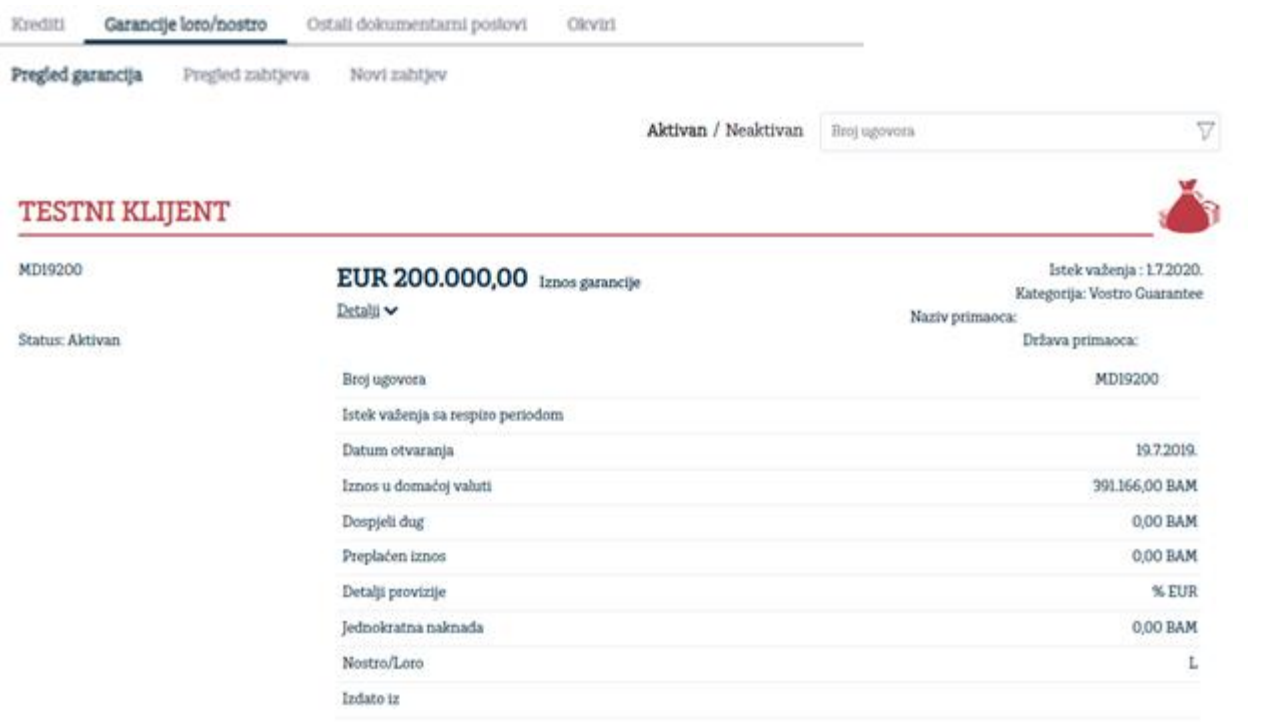

#### 9.2.2. Apliciranje za novi proizvod (garancije)

Za podnošenje Zahtjeva za izdavanje garancije potrebno je u glavnom meni-u odabrati eFinansiranje, zatim Garancije loro/nostro i "Novi zahtjev".

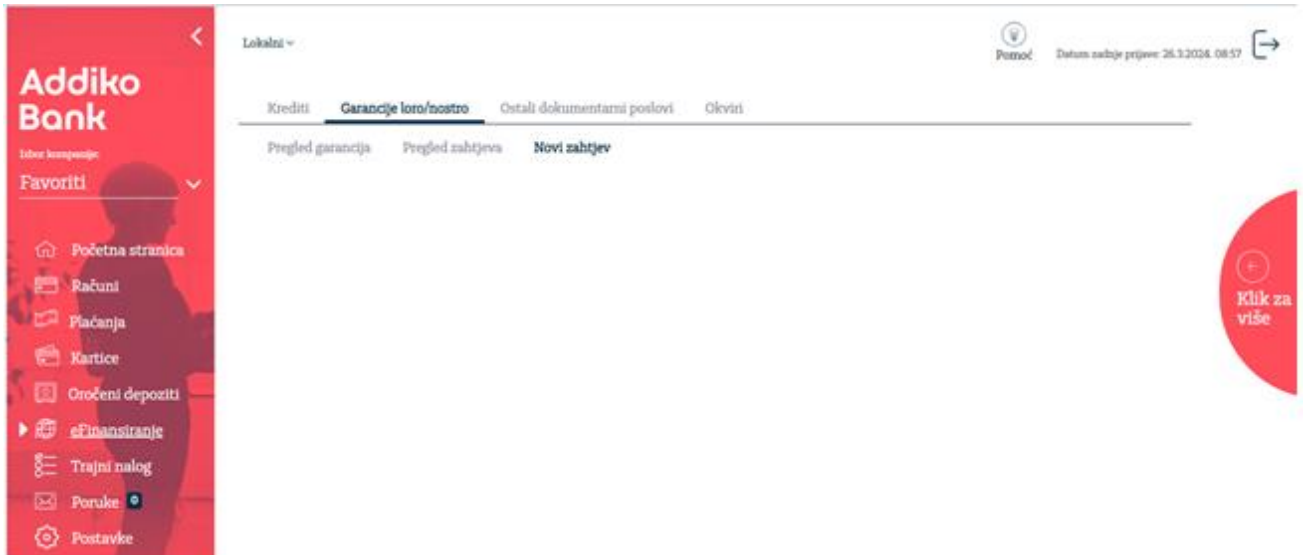

Izborom "Novi zahtjev" u meni-u, otvoriće se zahtjev koji je potrebno popuniti nakon čega ćete dobiti poruku da je zahtjev unesen.

Uputstvo za korištenje Addiko Business elektronskog bankarstva za pravna lica

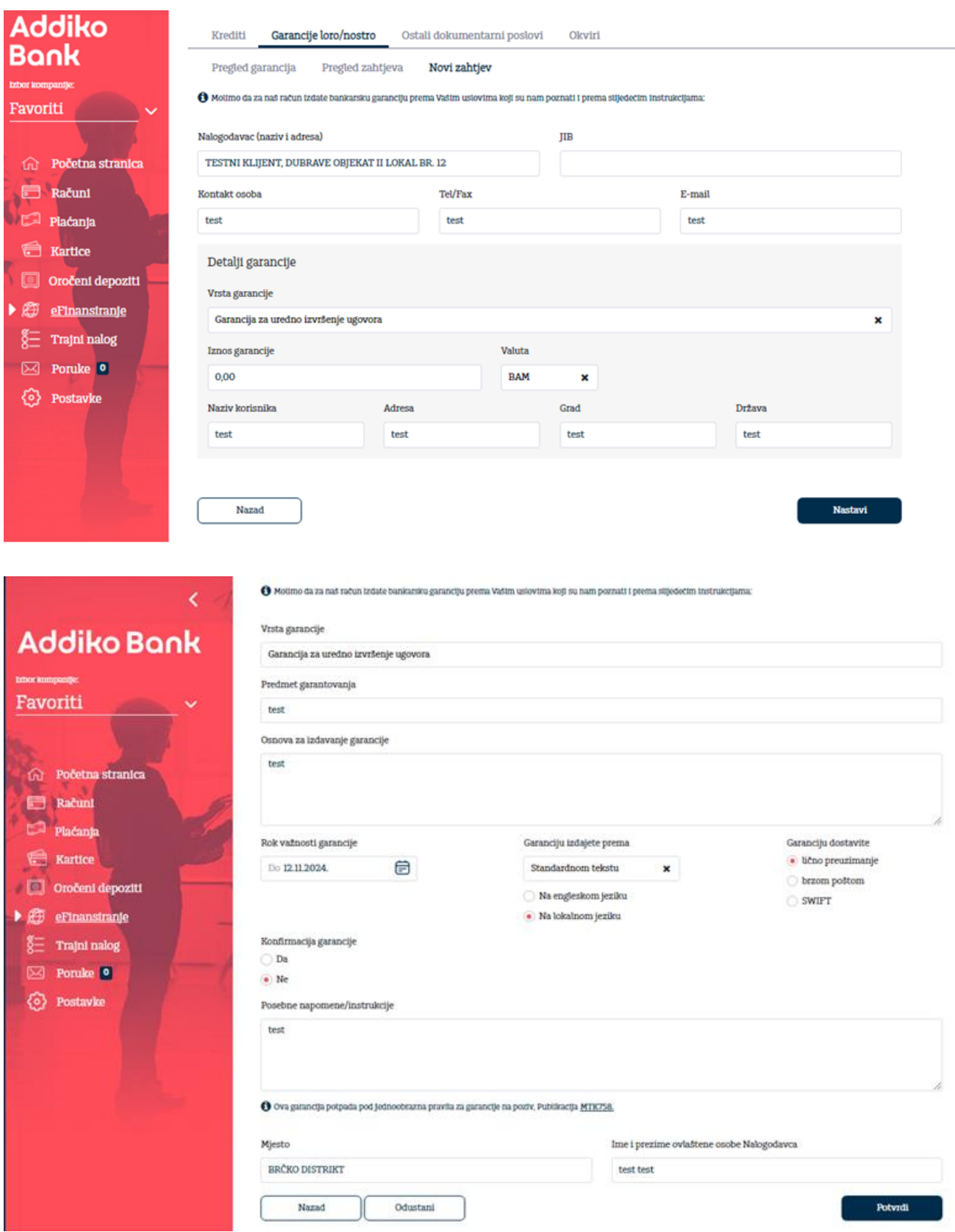

Uputstvo za korištenje Addiko Business elektronskog bankarstva za pravna lica

Nakon što ste kreirali zahtjev isti je potrebno poslati na potvrdu Banci na opciju "Pošalji":

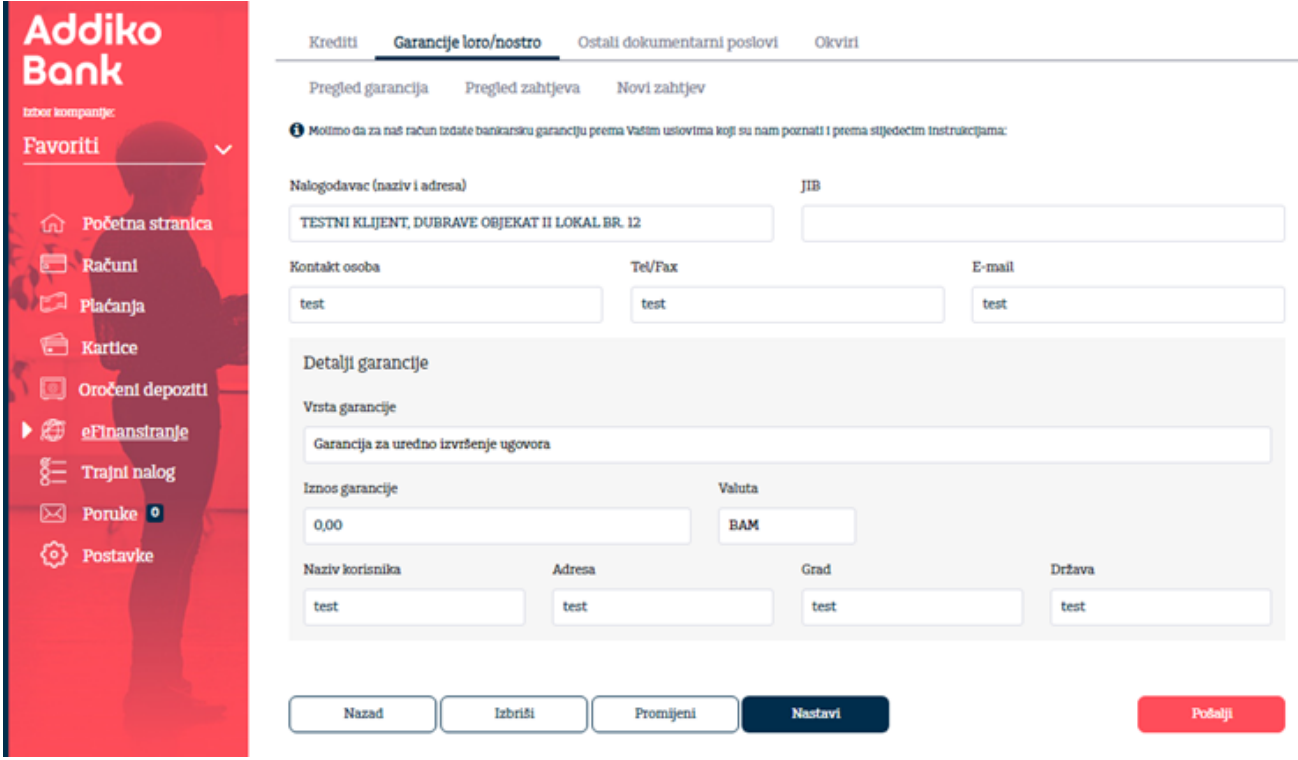

U meni-u "Pregled zahtjeva" možete pratiti status zahtjeva za izdavanje garancije.

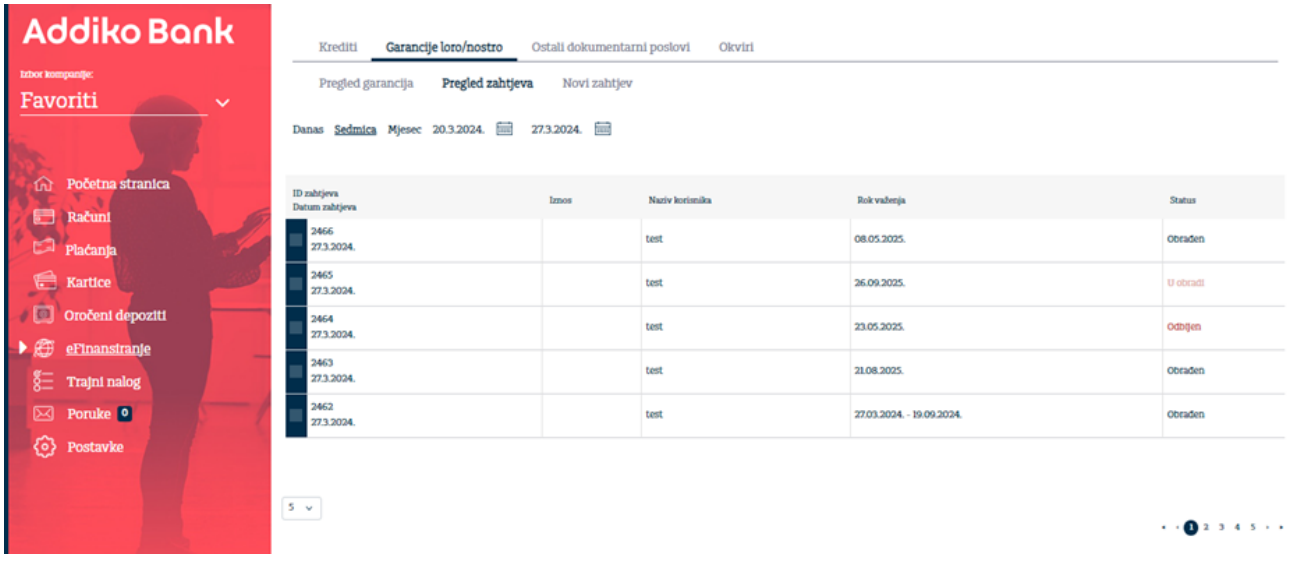

#### 9.3. Okviri

Odabirom Okvira prikazuju se aktivni okviri s osnovnim podacima, za više detalja, odaberite opciju "Detalji".

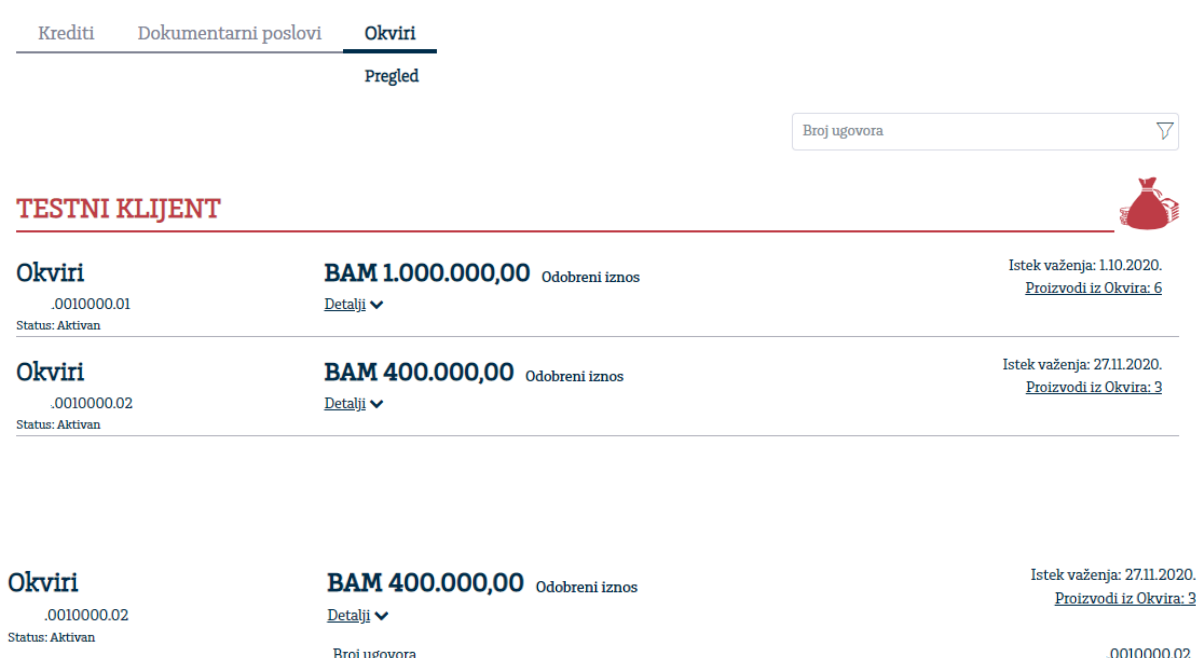

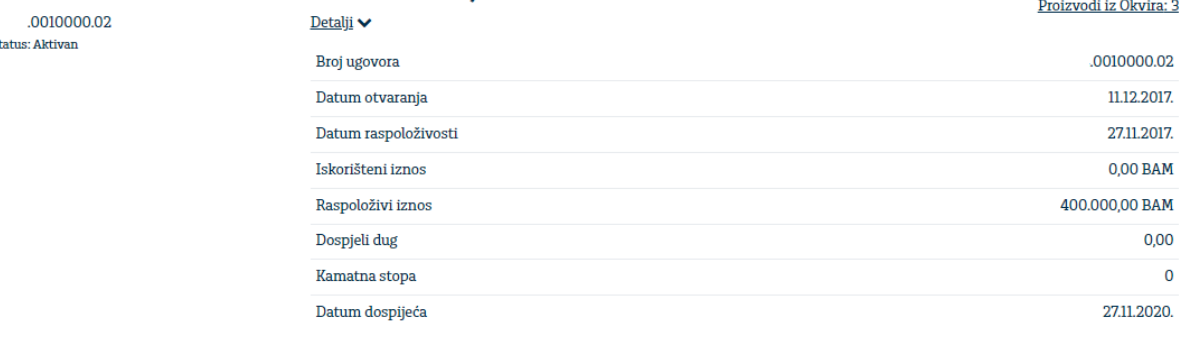

Pregled proizvoda iz izabranog okvira možete pregledati izborom opcije "Proizvodi iz Okvira".

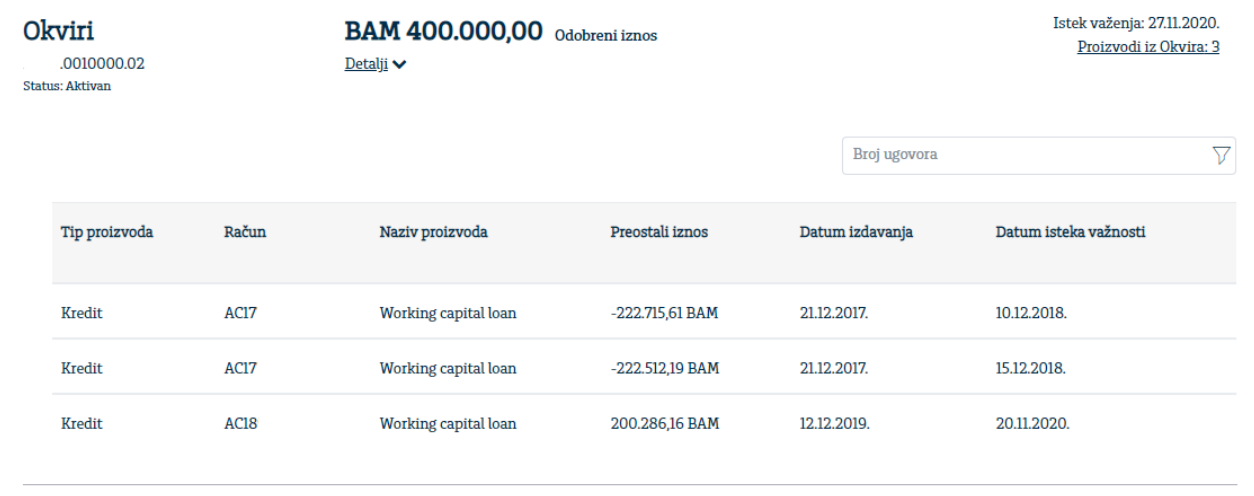

Radi lakše pretrage eFinansiranje proizvoda na raspolaganju vam je filter koji se nalazi u okviru svake grupe proizvoda.

### **10. Trajni nalog**

Pregled transakcija po osnovu trajnih naloga na raspolaganju vam je putem opcije Trajni nalog. Na ekranu se prikazuju transakcije trajnog naloga za odabrani transakcioni račun i vremenski period.

Klikom na strelicu ispred FT transakcije prikazuju se detalji trajnog naloga – Broj ugovora, Datum isteka i Svrha plaćanja.

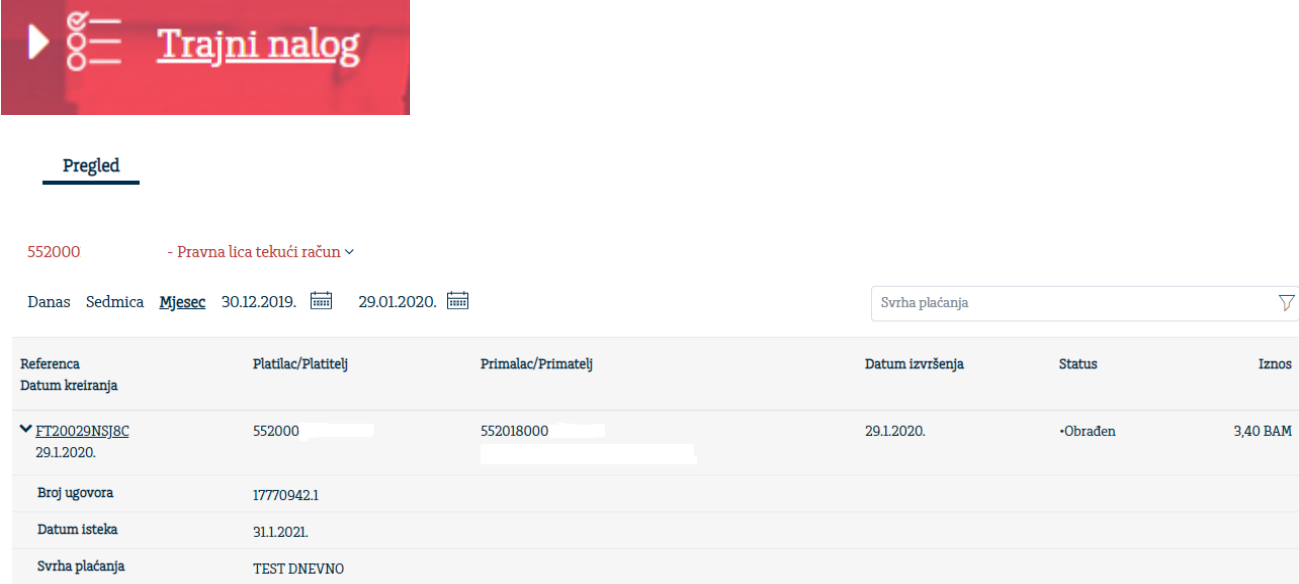

### **11. Poruke**

Razmjena poruka služi za komunikaciju klijenta i Banke.

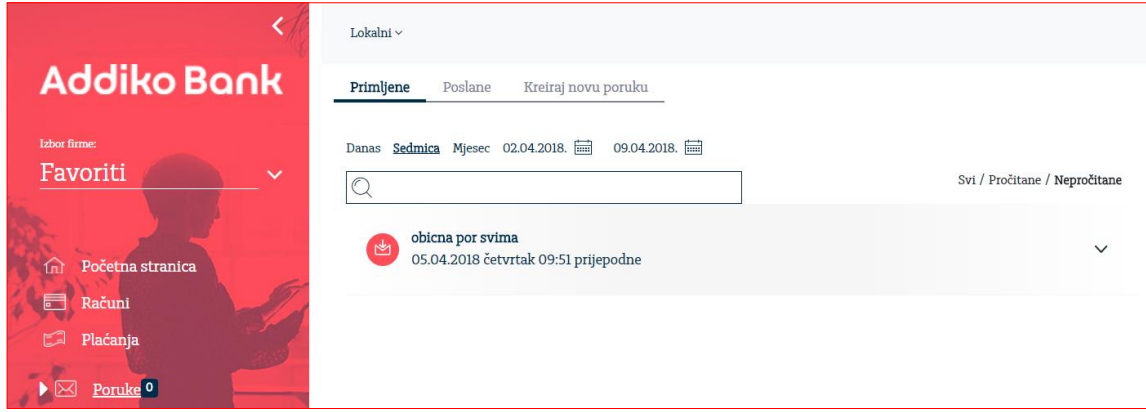

U podmeniju Primljene poruke omogućen je pregled svih primljenih poruka. Odgovor na poruku moguć je izborom opcije Odgovori.

Poruke koje ste Vi poslali, moguće je pregledati odabirom podmenija Poslane poruke. Za brisanje i ispis potrebno se pozicionirati na određenu poruku, te nakon toga odabrati željenu akciju.

Podmeni Kreiraj novu poruku služi za kreiranje nove poruke.

### **12. Postavke**

#### **12.1. Promjena statičke lozinke**

Statička lozinka se koristi prilikom logovanja korisnika s minitokenom. Pomoću ove funkcionalnosti Vi možete promijeniti svoju statičku lozinku.

U polje **Nova lozinka** i **Potvrdi novu lozinku** možete unijeti od 8 do 15 znakova.

Nakon što ste unijeli nove podatke u polja **Nova lozinka** i **Potvrdi novu lozinku,** pritiskom na opciju **Izmijeni** izvrši se provjera podataka. Ako su oba podatka ispravna mijenja se polje statičke lozinke u bazi.

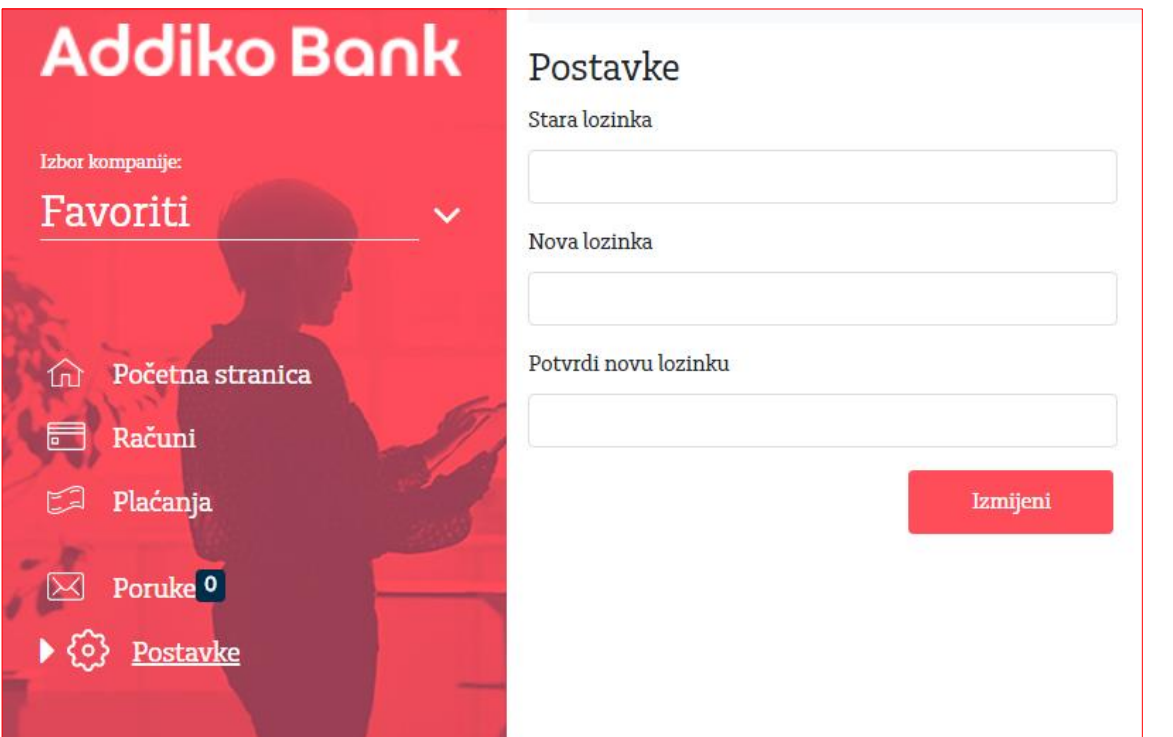

#### **12.2. Administratorska prava**

Putem navedene opcije, ovlašteni korisnik koji je naveden kao Administrator ovlaštenja u Addiko Business EBank aplikaciji, ima mogućnost dodjele/ukidanja prava pristupa po računima kredita i kartica na nivou pojedinačnog korisnika.

Na ovaj način, jedna osoba unutar jedne ili više kompanija može upravljati pravima pristupa za navedene module.

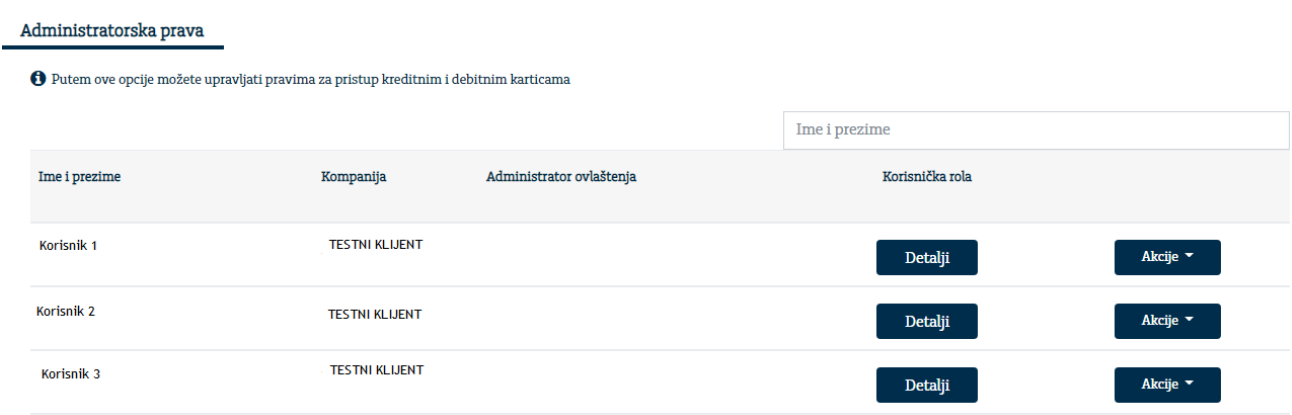

Izborom odgovarajućeg ebanking korisnika, u dijelu **Akcije,** Administrator ovlaštenja može dodijeliti ili ukinuti ovlaštenje po odgovarajućem računu kredita/kartice.

#### Uputstvo za korištenje Addiko Business elektronskog bankarstva za pravna lica

Ovaj dokument je klasifikovan kao/This document is classified as: INTERNO / INTERNAL

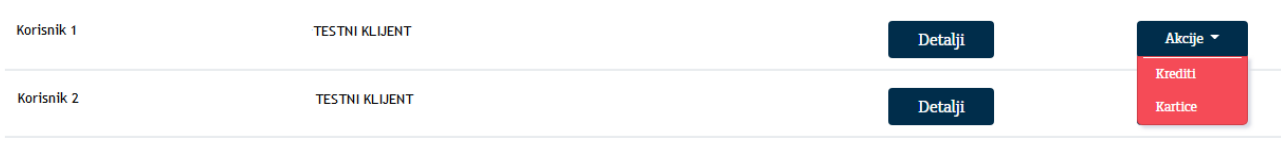

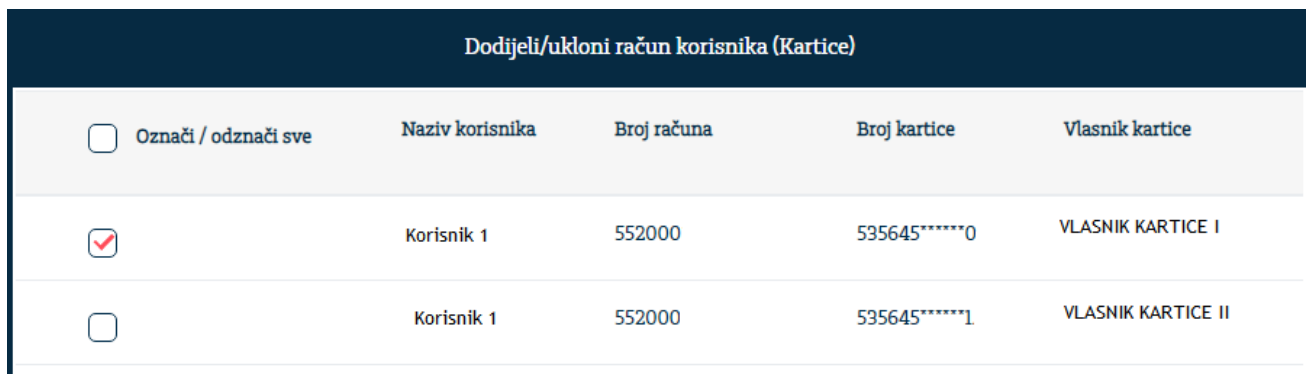